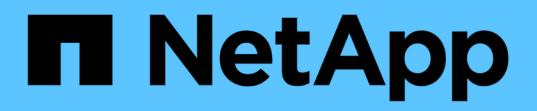

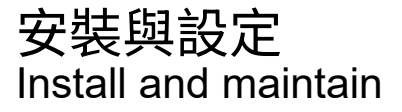

NetApp April 19, 2024

This PDF was generated from https://docs.netapp.com/zh-tw/ontap-systems/asa900/install\_setup.html on April 19, 2024. Always check docs.netapp.com for the latest.

# 目錄

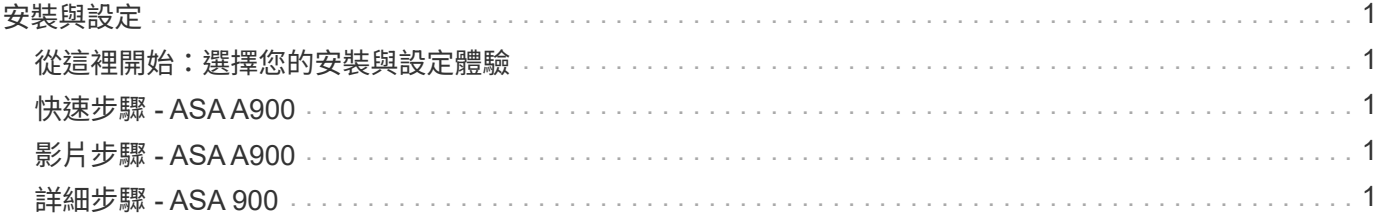

# <span id="page-2-0"></span>安裝與設定

<span id="page-2-1"></span>從這裡開始:選擇您的安裝與設定體驗

您可以選擇不同的內容格式、引導您完成新儲存系統的安裝與設定。

• ["](https://docs.netapp.com/zh-tw/ontap-systems/a900/install_quick_guide.html)[快速步驟](https://docs.netapp.com/zh-tw/ontap-systems/a900/install_quick_guide.html)["](https://docs.netapp.com/zh-tw/ontap-systems/a900/install_quick_guide.html)

可列印的PDF逐步說明、並提供其他內容的即時連結。

• ["](https://docs.netapp.com/zh-tw/ontap-systems/a900/install_videos.html)[影片步驟](https://docs.netapp.com/zh-tw/ontap-systems/a900/install_videos.html)["](https://docs.netapp.com/zh-tw/ontap-systems/a900/install_videos.html)

視訊逐步指示。

• ["](https://docs.netapp.com/zh-tw/ontap-systems/a900/install_detailed_guide.html)[詳細步驟](https://docs.netapp.com/zh-tw/ontap-systems/a900/install_detailed_guide.html)["](https://docs.netapp.com/zh-tw/ontap-systems/a900/install_detailed_guide.html)

線上逐步指示、並提供其他內容的即時連結。

## <span id="page-2-2"></span>快速步驟 **- ASA A900**

本快速指南提供典型系統安裝的圖形指示、從機架安裝和纜線配置、到初始系統開機。如 果您熟悉NetApp系統的安裝、請使用本內容。

使用連結: ["](https://docs.netapp.com/zh-tw/ontap-systems/media/PDF/Jan_2024_Rev3_AFFA900_ISI_IEOPS-1481.pdf)[《關於安裝與設定的資訊》](https://docs.netapp.com/zh-tw/ontap-systems/media/PDF/Jan_2024_Rev3_AFFA900_ISI_IEOPS-1481.pdf)[AFF"](https://docs.netapp.com/zh-tw/ontap-systems/media/PDF/Jan_2024_Rev3_AFFA900_ISI_IEOPS-1481.pdf)

ASA A900 使用與 AFF A900 系統相同的安裝程序。

## <span id="page-2-3"></span>影片步驟 **- ASA A900**

下列影片說明如何安裝及連接新系統。

[動畫](https://netapp.hosted.panopto.com/Panopto/Pages/Embed.aspx?id=4c222e90-864b-4435-9405-adf200112f3e)[- AFF](https://netapp.hosted.panopto.com/Panopto/Pages/Embed.aspx?id=4c222e90-864b-4435-9405-adf200112f3e) [《安裝與設定指南》](https://netapp.hosted.panopto.com/Panopto/Pages/Embed.aspx?id=4c222e90-864b-4435-9405-adf200112f3e)

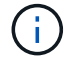

G)

ASA A900 使用與 AFF A900 系統相同的安裝程序。

## <span id="page-2-4"></span>詳細步驟 **- ASA 900**

本頁提供安裝一般 NetApp 系統的詳細逐步指示。如果您需要更詳細的安裝指示、請參閱 本文。

步驟**1**:準備安裝

若要安裝系統、您必須在NetApp支援網站上建立帳戶、註冊系統並取得授權金鑰。您也需要為系統庫存適當數 量和類型的纜線、並收集特定的網路資訊。

您必須能夠存取 ["NetApp Hardware Universe"](https://hwu.netapp.com) 以取得站台需求的相關資訊、以及設定系統的其他資訊。

您需要的一切

您可能也想要存取 ["](http://mysupport.netapp.com/documentation/productlibrary/index.html?productID=62286)[發行說明](http://mysupport.netapp.com/documentation/productlibrary/index.html?productID=62286)[ONTAP"](http://mysupport.netapp.com/documentation/productlibrary/index.html?productID=62286) 如ONTAP 需此系統的詳細資訊、請參閱您的版本的

您必須在網站上提供下列資訊:

- 儲存系統的機架空間
- 2號十字螺絲起子
- 其他網路纜線、可將系統連接至網路交換器、筆記型電腦或主控台、並使用網路瀏覽器

步驟

- 1. 打開所有包裝箱的內容物。
- 2. 從控制器記錄系統序號。

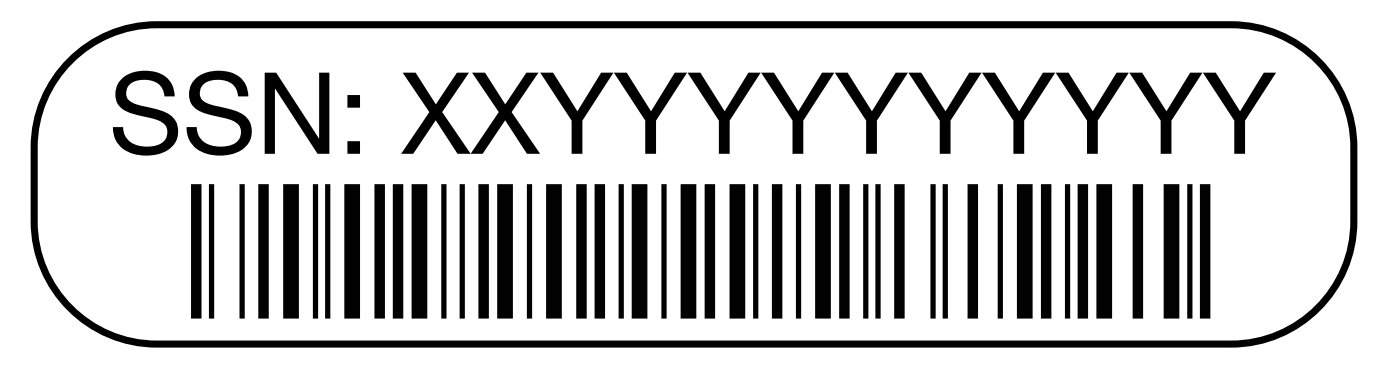

3. 清點並記下您收到的纜線數量和類型。

下表列出您可能會收到的纜線類型。如果您收到的纜線未列於表中、請參閱Hardware Universe 《關於找出 纜線並識別其用途的資訊》。

#### ["NetApp Hardware Universe"](https://hwu.netapp.com)

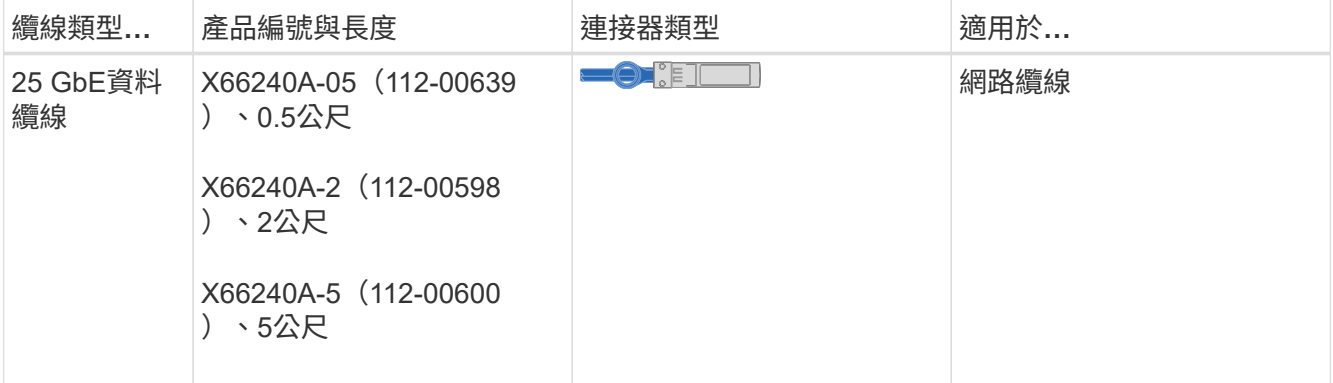

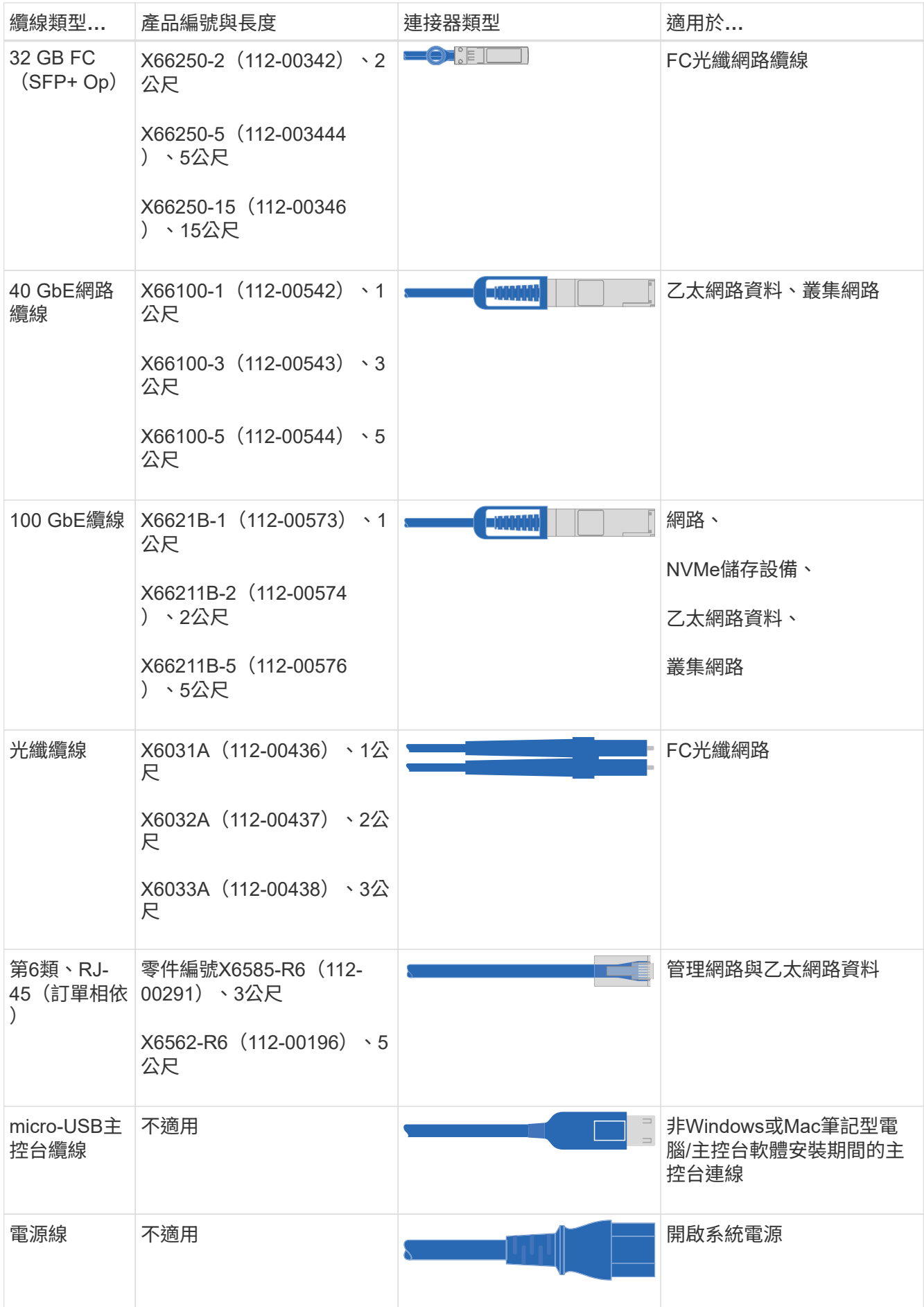

4. 檢閱 ["](https://library.netapp.com/ecm/ecm_download_file/ECMLP2862613)[《](https://library.netapp.com/ecm/ecm_download_file/ECMLP2862613)[組態](https://library.netapp.com/ecm/ecm_download_file/ECMLP2862613)[指南》](https://library.netapp.com/ecm/ecm_download_file/ECMLP2862613)[ONTAP"](https://library.netapp.com/ecm/ecm_download_file/ECMLP2862613) 並收集該指南所列的必要資訊。

步驟**2**:安裝硬體

您需要在4柱機架或NetApp系統機櫃中(視情況而定)安裝系統。

- 1. 視需要安裝軌道套件。
- 2. 請依照軌道套件隨附的指示來安裝及固定系統。

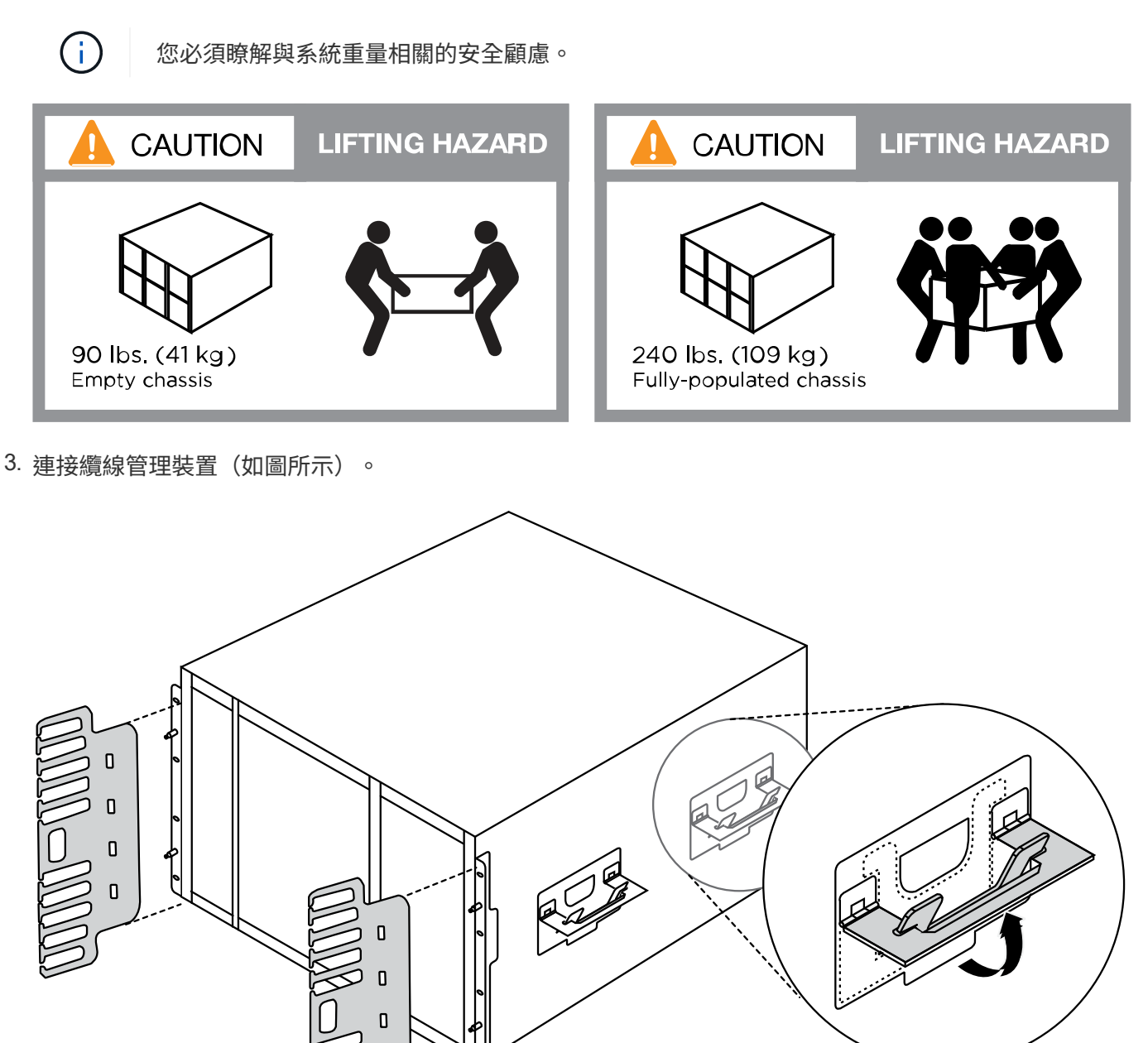

**Handles and cable** management device

4. 將擋板放在系統正面。

下圖顯示典型系統的外觀、以及主要元件位於系統後方的位置:

n

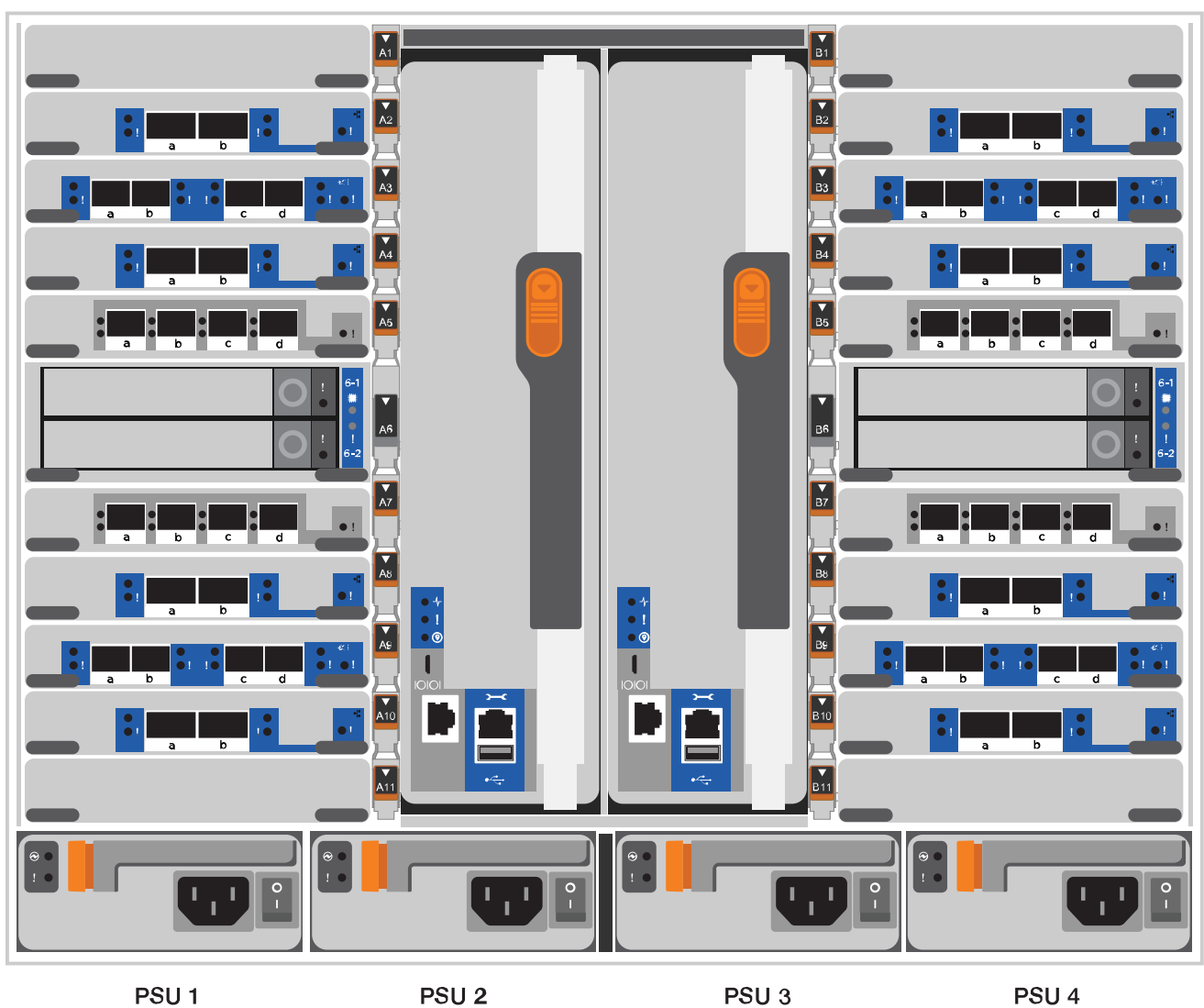

## 步驟**3**:將控制器連接至網路

您可以使用雙節點無交換式叢集方法或使用叢集互連網路、將控制器連接至網路。

選項**1**:雙節點無交換器叢集

控制器上的管理網路、資料網路和管理連接埠均連接至交換器。兩個控制器上的叢集互連連接埠均已連接 好纜線。

開始之前

您必須聯絡網路管理員、以取得有關將系統連線至交換器的資訊。

將纜線插入連接埠時、請務必檢查纜線拉片的方向。所有網路模組連接埠的纜線拉式彈片均已上線。

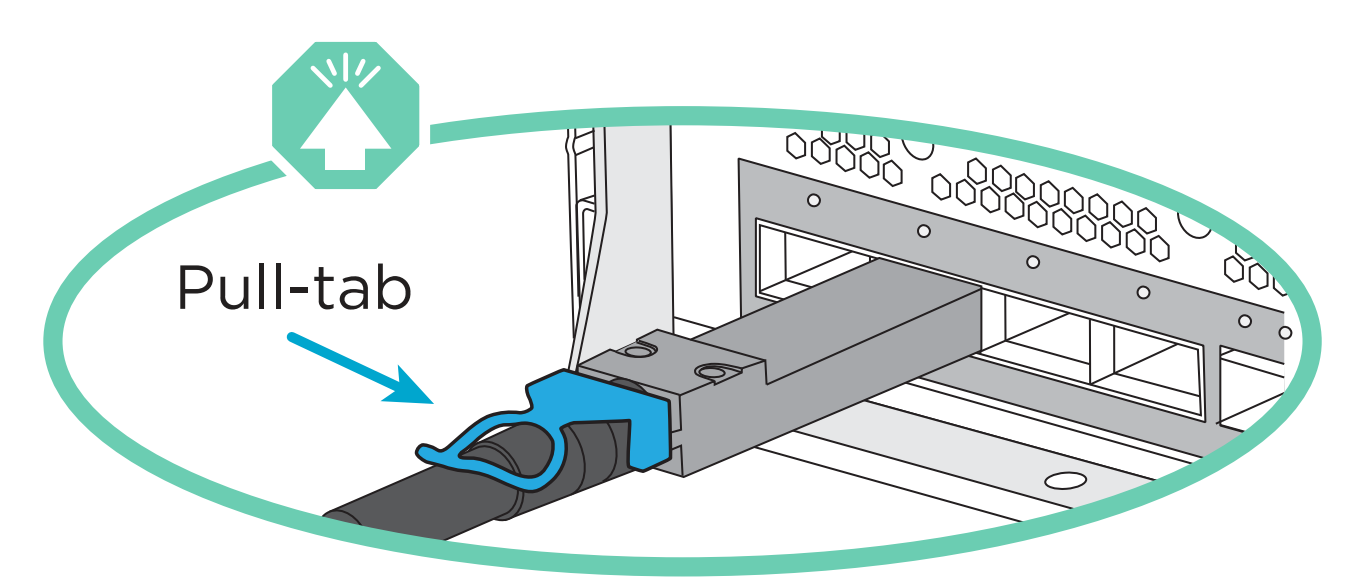

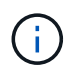

插入連接器時、您應該會感覺到位;如果您沒有感覺到它卡入定位、請將其移除、 將其翻轉、然後再試一次。

1. 請使用動畫或圖例來完成控制器與交換器之間的佈線:

[動畫](https://netapp.hosted.panopto.com/Panopto/Pages/Embed.aspx?id=37419c37-f56f-48e5-8e6c-afa600095444)[-](https://netapp.hosted.panopto.com/Panopto/Pages/Embed.aspx?id=37419c37-f56f-48e5-8e6c-afa600095444)[連接](https://netapp.hosted.panopto.com/Panopto/Pages/Embed.aspx?id=37419c37-f56f-48e5-8e6c-afa600095444)[雙節](https://netapp.hosted.panopto.com/Panopto/Pages/Embed.aspx?id=37419c37-f56f-48e5-8e6c-afa600095444)[點](https://netapp.hosted.panopto.com/Panopto/Pages/Embed.aspx?id=37419c37-f56f-48e5-8e6c-afa600095444)[無](https://netapp.hosted.panopto.com/Panopto/Pages/Embed.aspx?id=37419c37-f56f-48e5-8e6c-afa600095444)[交換器叢集](https://netapp.hosted.panopto.com/Panopto/Pages/Embed.aspx?id=37419c37-f56f-48e5-8e6c-afa600095444)

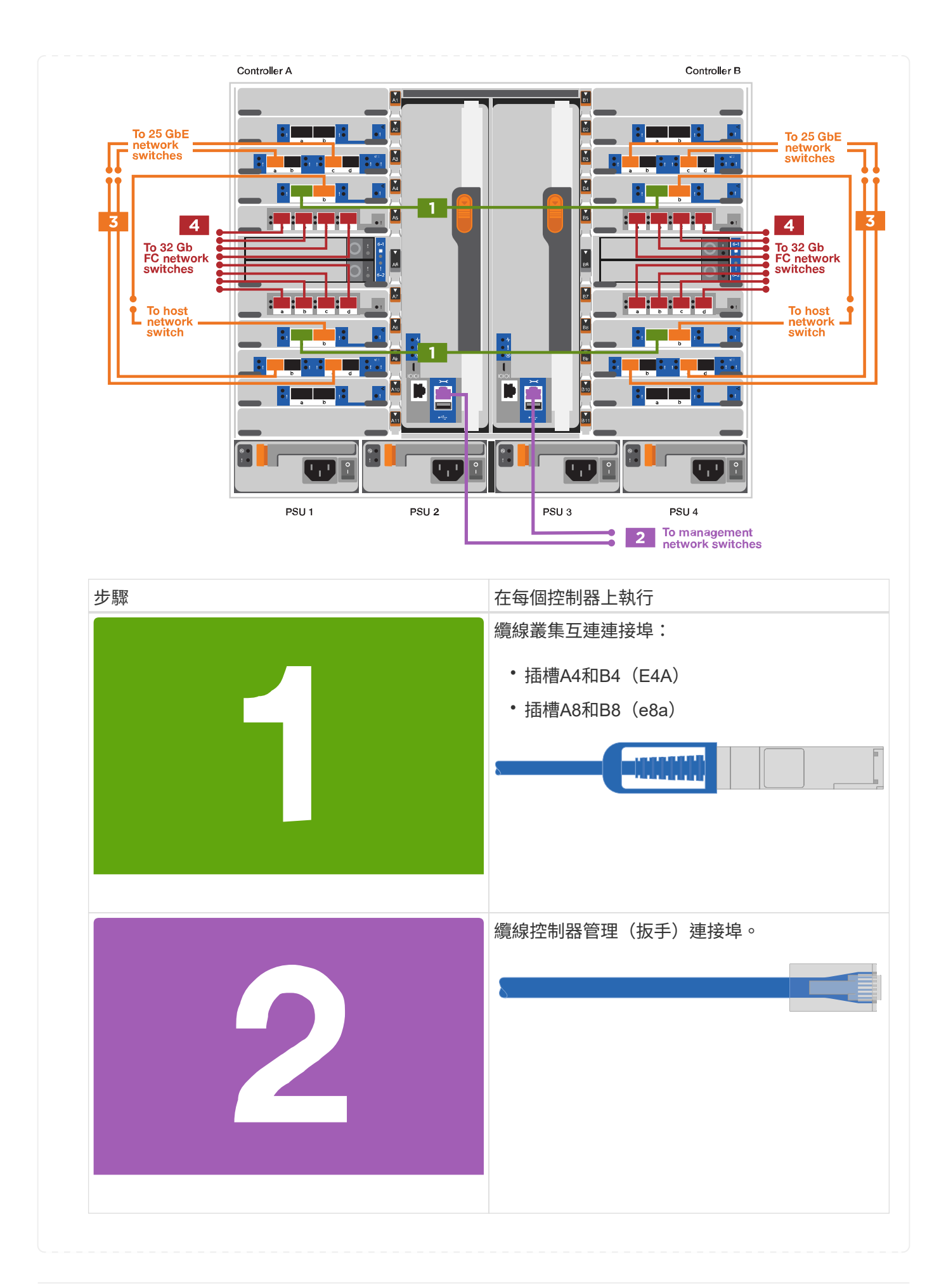

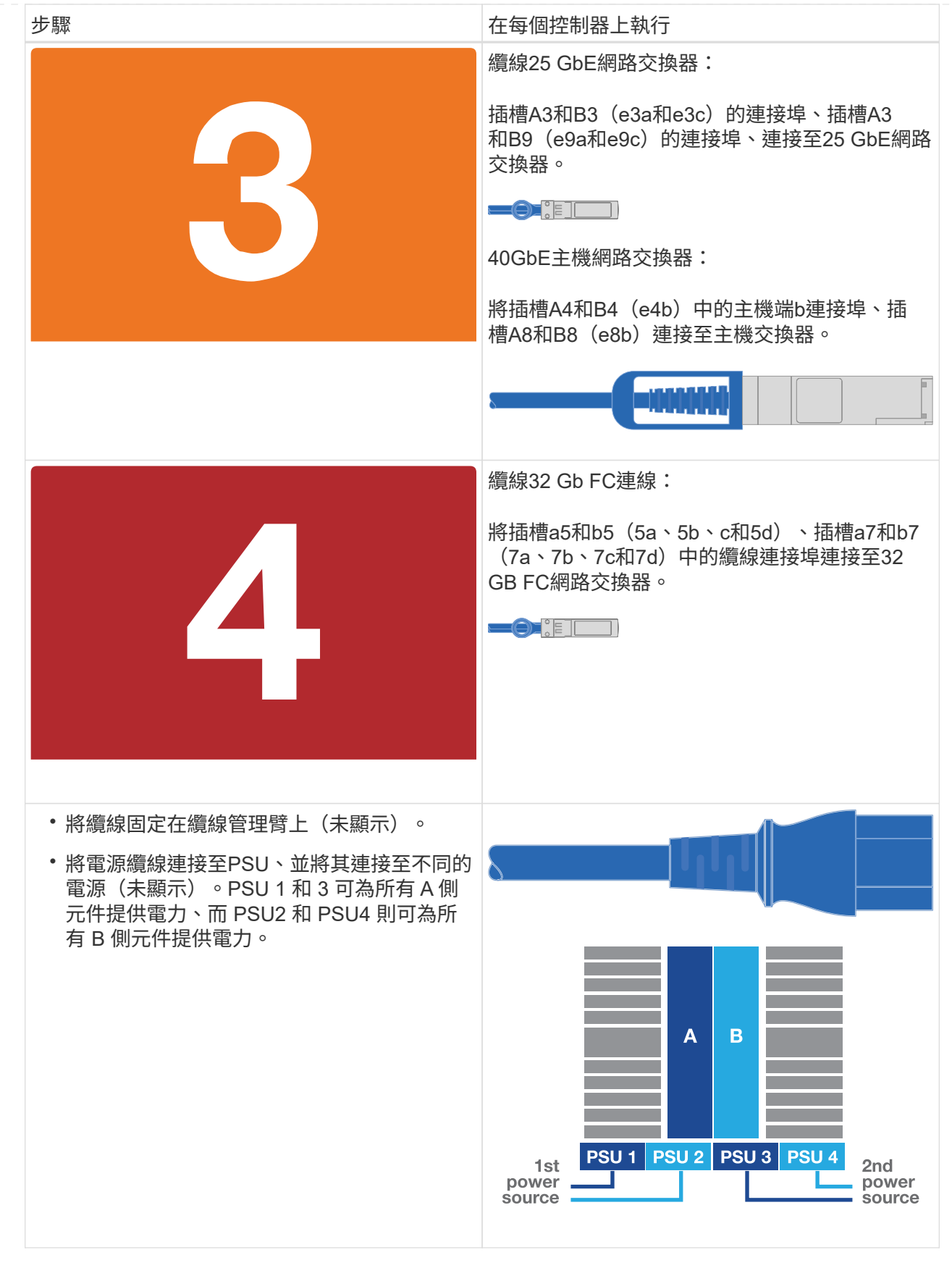

### 選項**2**:交換式叢集

控制器上的管理網路、資料網路和管理連接埠均連接至交換器。叢集互連和HA連接埠均以纜線連接至叢集/ HA交換器。

您必須聯絡網路管理員、以取得有關將系統連線至交換器的資訊。

將纜線插入連接埠時、請務必檢查纜線拉片的方向。所有網路模組連接埠的纜線拉式彈片均已上線。

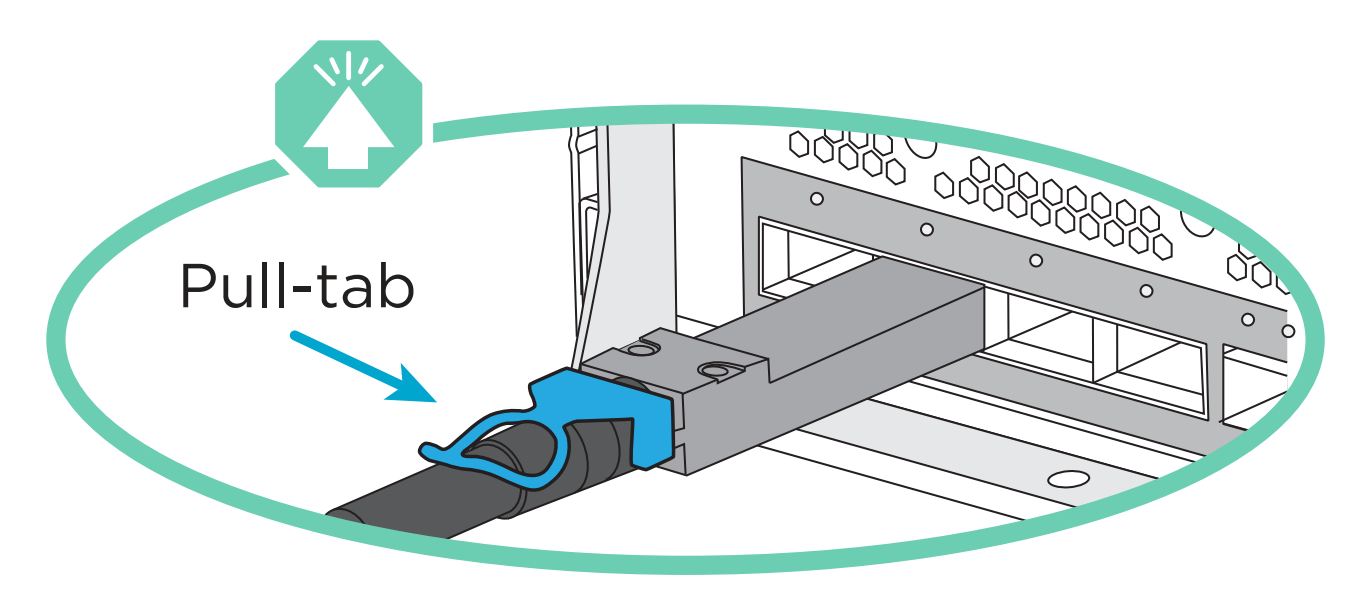

G)

插入連接器時、您應該會感覺到位;如果您沒有感覺到它卡入定位、請將其移除、 將其翻轉、然後再試一次。

1. 請使用動畫或圖例來完成控制器與交換器之間的佈線:

#### [動畫](https://netapp.hosted.panopto.com/Panopto/Pages/Embed.aspx?id=61ec11ec-aa30-474a-87a5-afa60008b52b)[-](https://netapp.hosted.panopto.com/Panopto/Pages/Embed.aspx?id=61ec11ec-aa30-474a-87a5-afa60008b52b)[連接交換式叢集](https://netapp.hosted.panopto.com/Panopto/Pages/Embed.aspx?id=61ec11ec-aa30-474a-87a5-afa60008b52b)

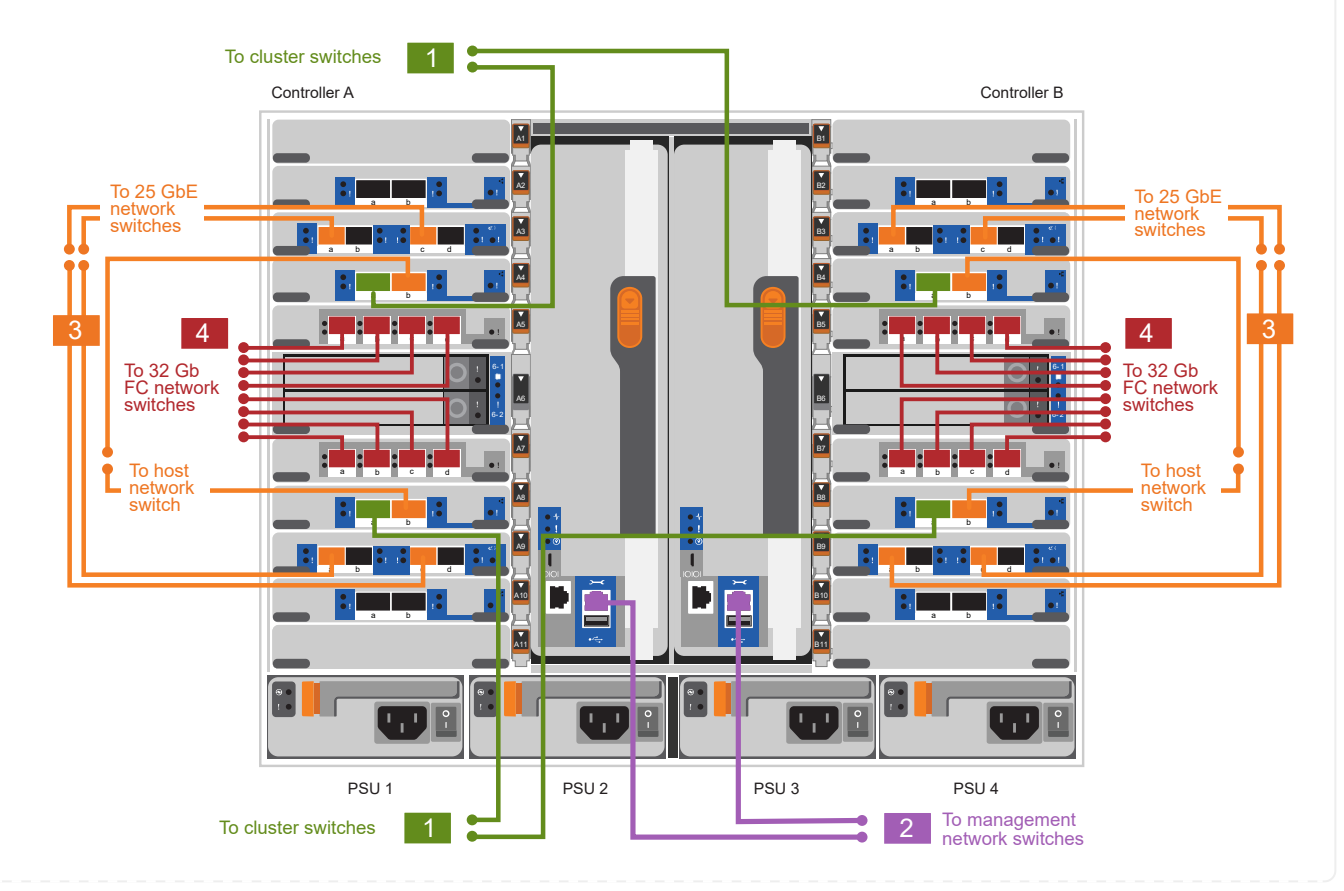

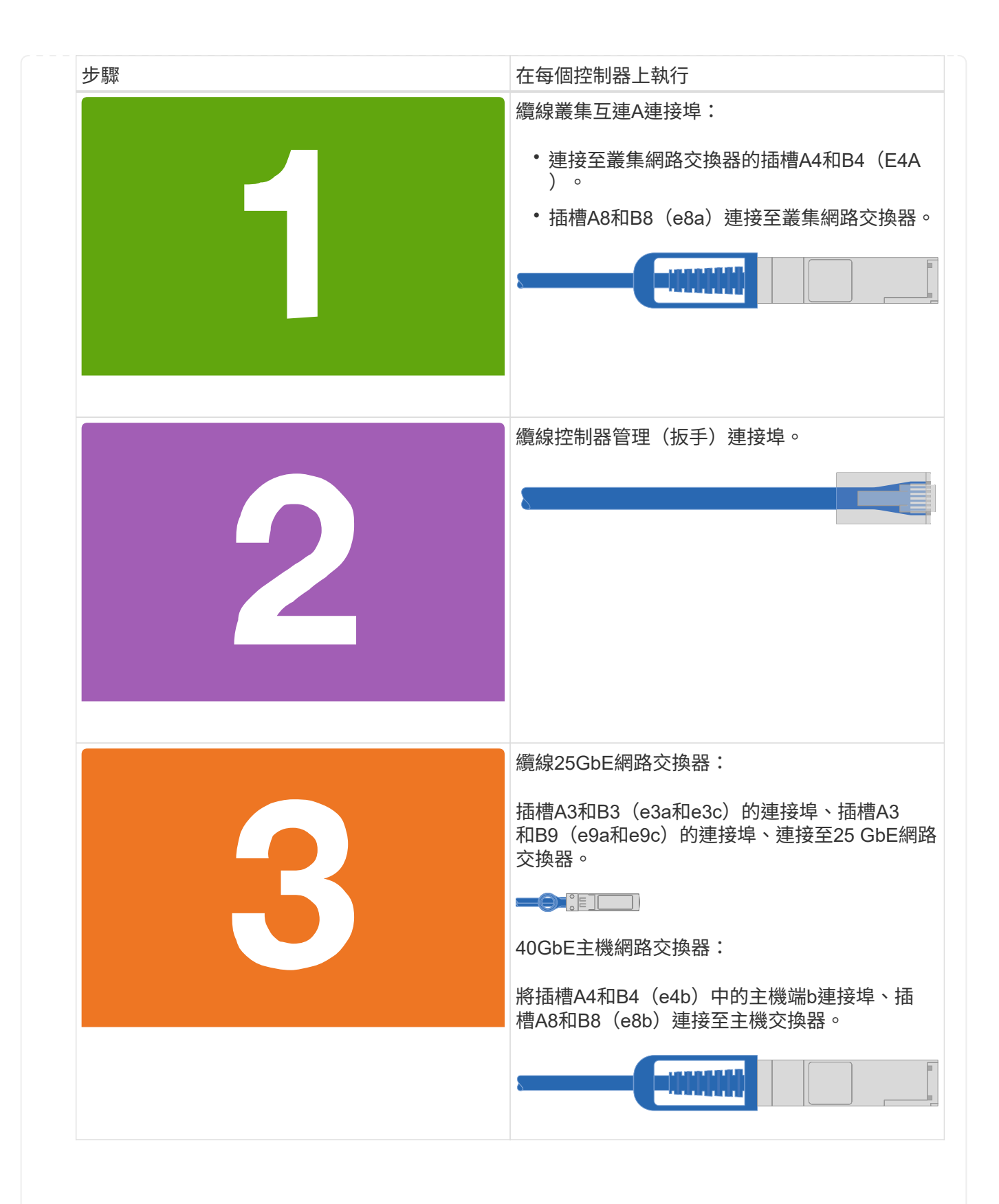

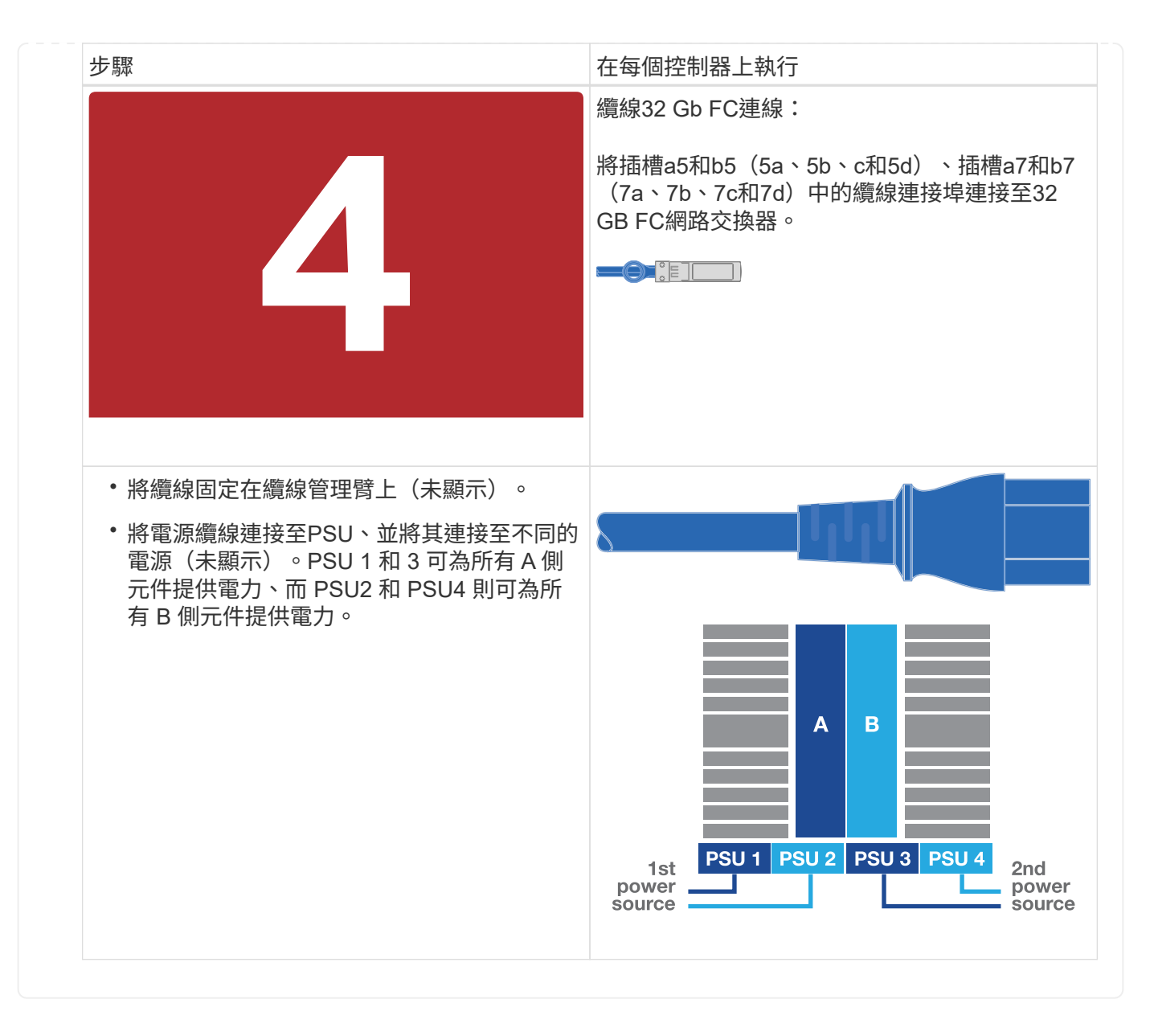

## 步驟**4**:連接磁碟機櫃的纜線控制器

將單一 NS224 磁碟機櫃或兩個 NS224 磁碟機櫃連接至控制器。

#### 選項 **1** :將控制器連接至單一 **NS224** 磁碟機櫃

您必須將每個控制器纜線連接至NS224磁碟機櫃上的NSM模組。

開始之前

• 請務必檢查圖示箭頭、以瞭解纜線連接器的拉式彈片方向是否正確。儲存模組的纜線拉片朝上、而磁碟 櫃上的拉片則朝下。

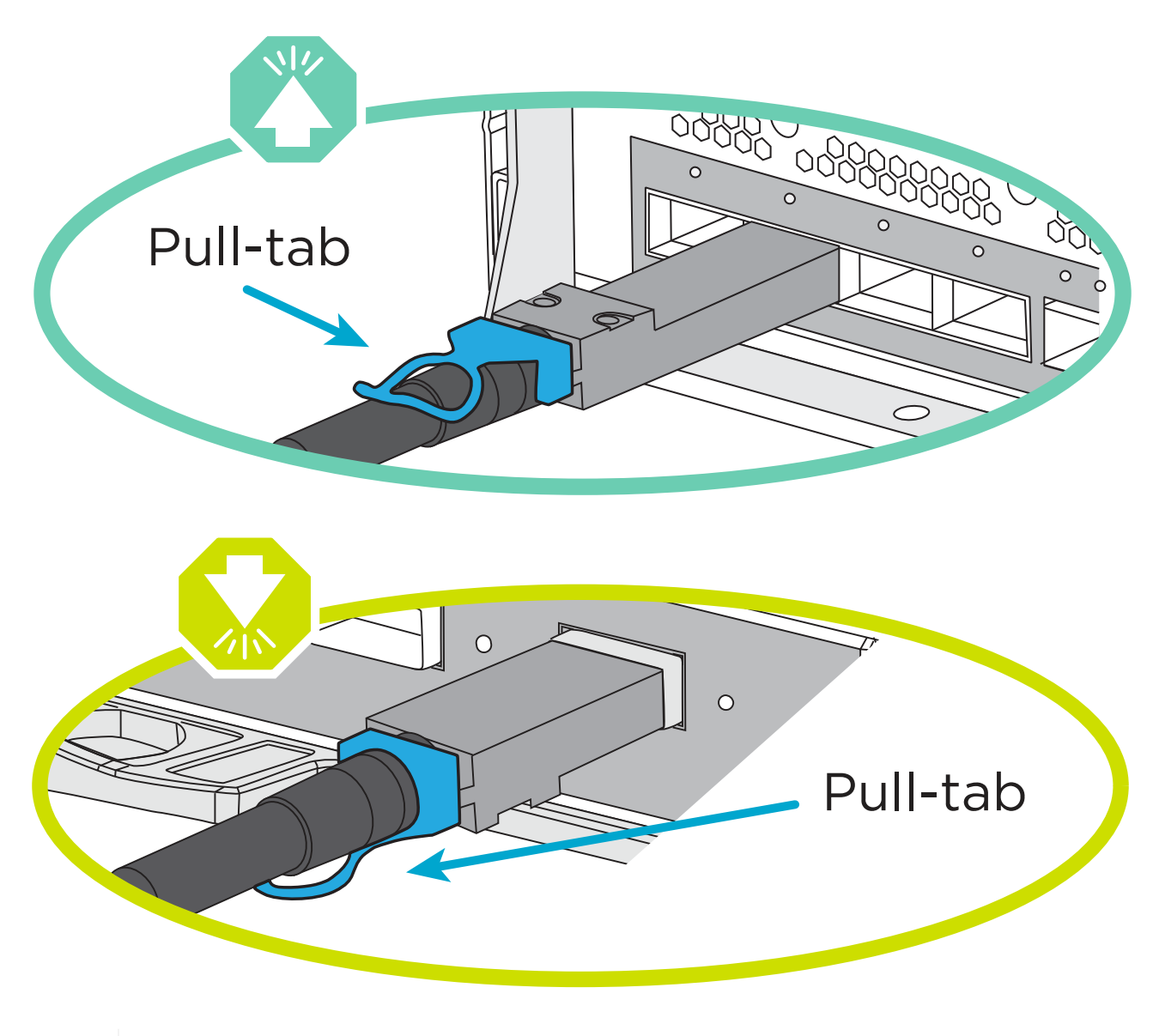

 $\bigcap$ 

插入連接器時、您應該會感覺到位;如果您沒有感覺到它卡入定位、請將其移除、 將其翻轉、然後再試一次。

1. 請使用下列動畫或圖片、將控制器連接至單一NS224磁碟機櫃。

[動畫](https://netapp.hosted.panopto.com/Panopto/Pages/Embed.aspx?id=8d8b45cd-bd8f-4fab-a4fa-afa5017e7b72)[-](https://netapp.hosted.panopto.com/Panopto/Pages/Embed.aspx?id=8d8b45cd-bd8f-4fab-a4fa-afa5017e7b72)[連接單一](https://netapp.hosted.panopto.com/Panopto/Pages/Embed.aspx?id=8d8b45cd-bd8f-4fab-a4fa-afa5017e7b72)[NS224](https://netapp.hosted.panopto.com/Panopto/Pages/Embed.aspx?id=8d8b45cd-bd8f-4fab-a4fa-afa5017e7b72)[機](https://netapp.hosted.panopto.com/Panopto/Pages/Embed.aspx?id=8d8b45cd-bd8f-4fab-a4fa-afa5017e7b72)[櫃](https://netapp.hosted.panopto.com/Panopto/Pages/Embed.aspx?id=8d8b45cd-bd8f-4fab-a4fa-afa5017e7b72)

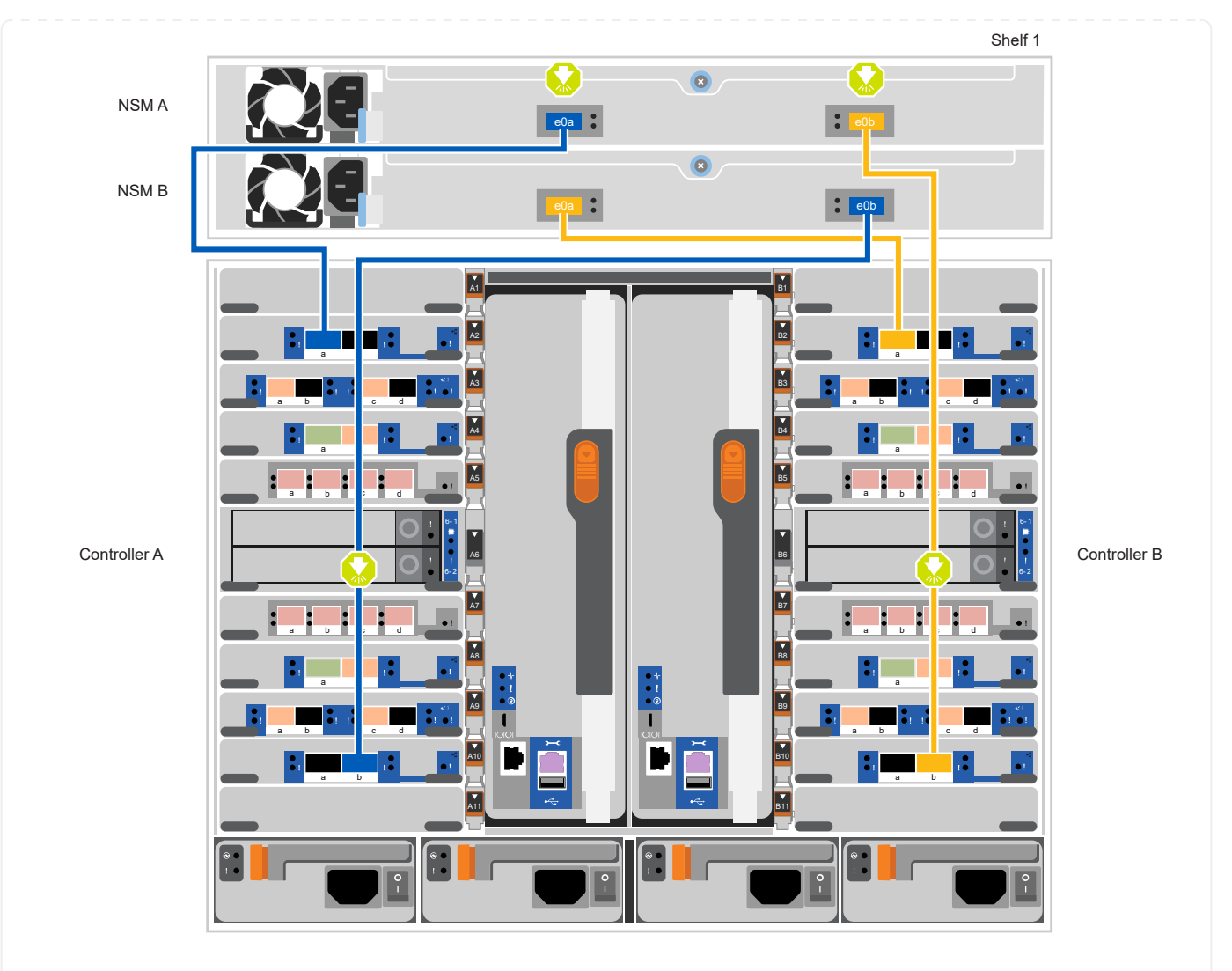

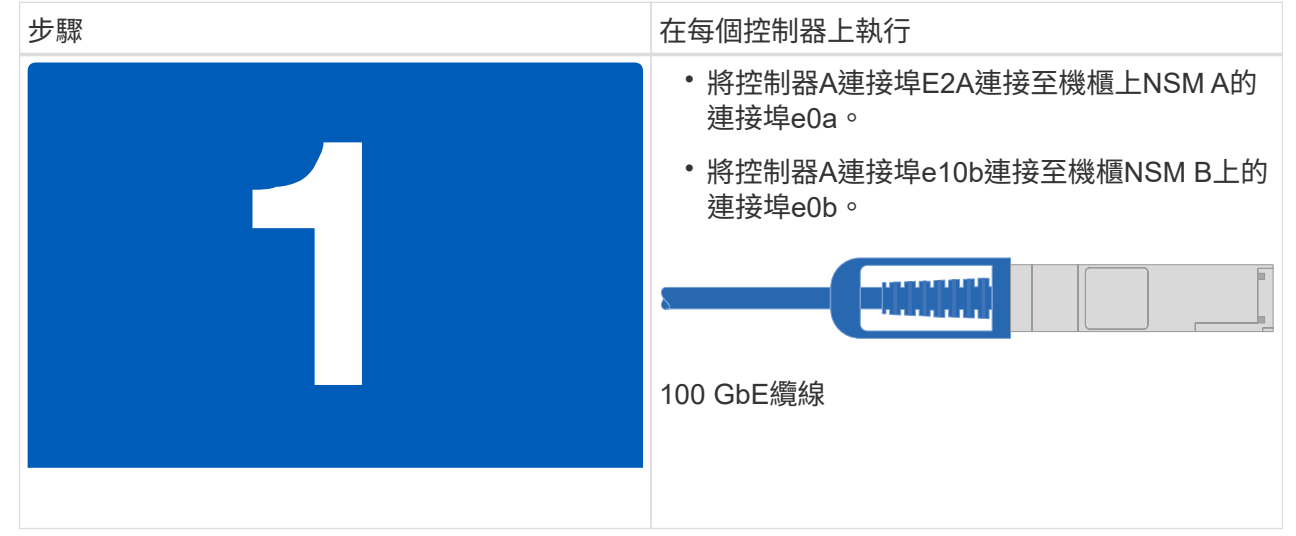

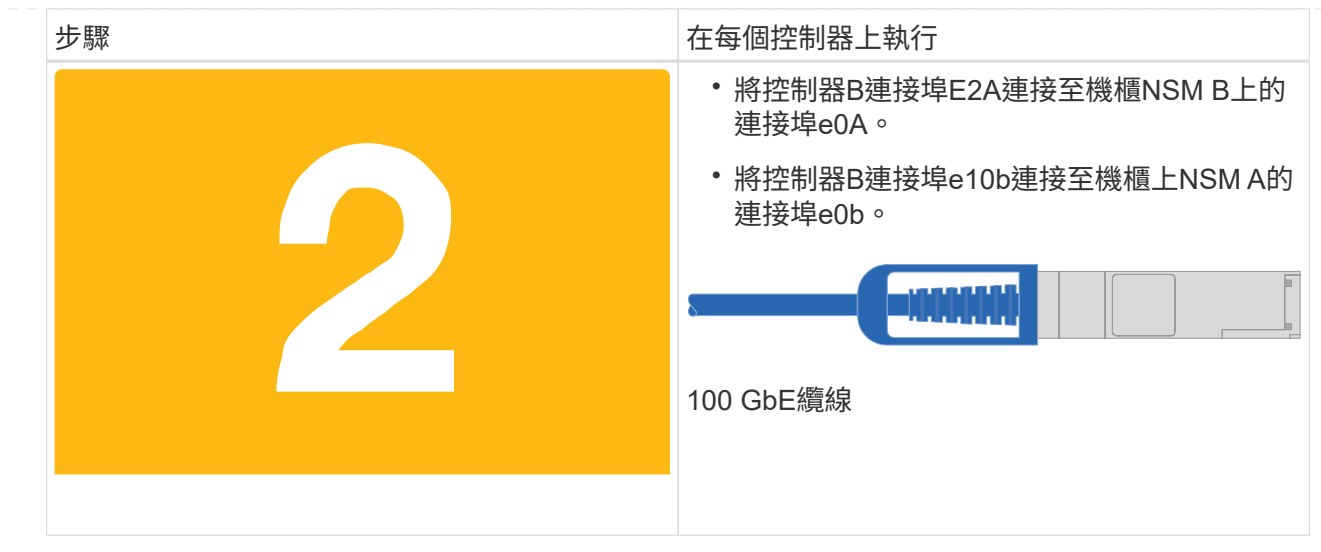

選項 **2** :將控制器連接至兩個 **NS224** 磁碟機櫃

您必須將每個控制器連接至NS224磁碟機櫃上的NSM模組。

開始之前

• 請務必檢查圖示箭頭、以瞭解纜線連接器的拉式彈片方向是否正確。儲存模組的纜線拉片朝上、而磁碟 櫃上的拉片則朝下。

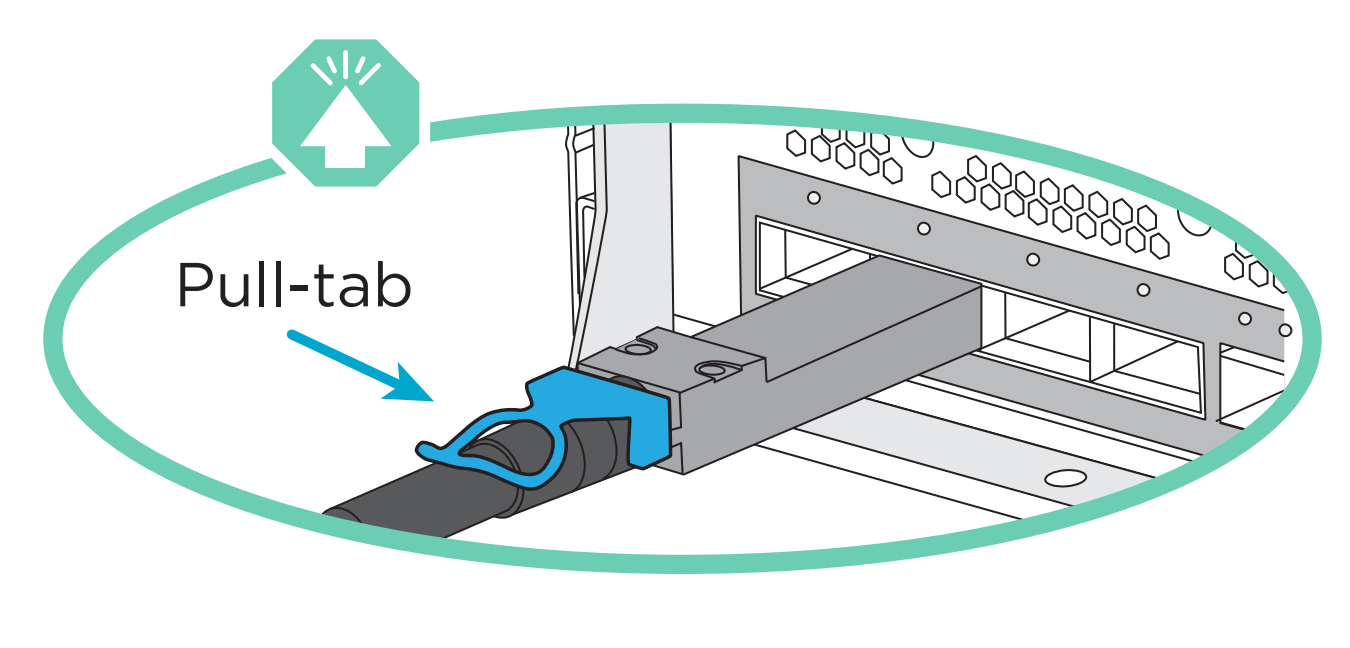

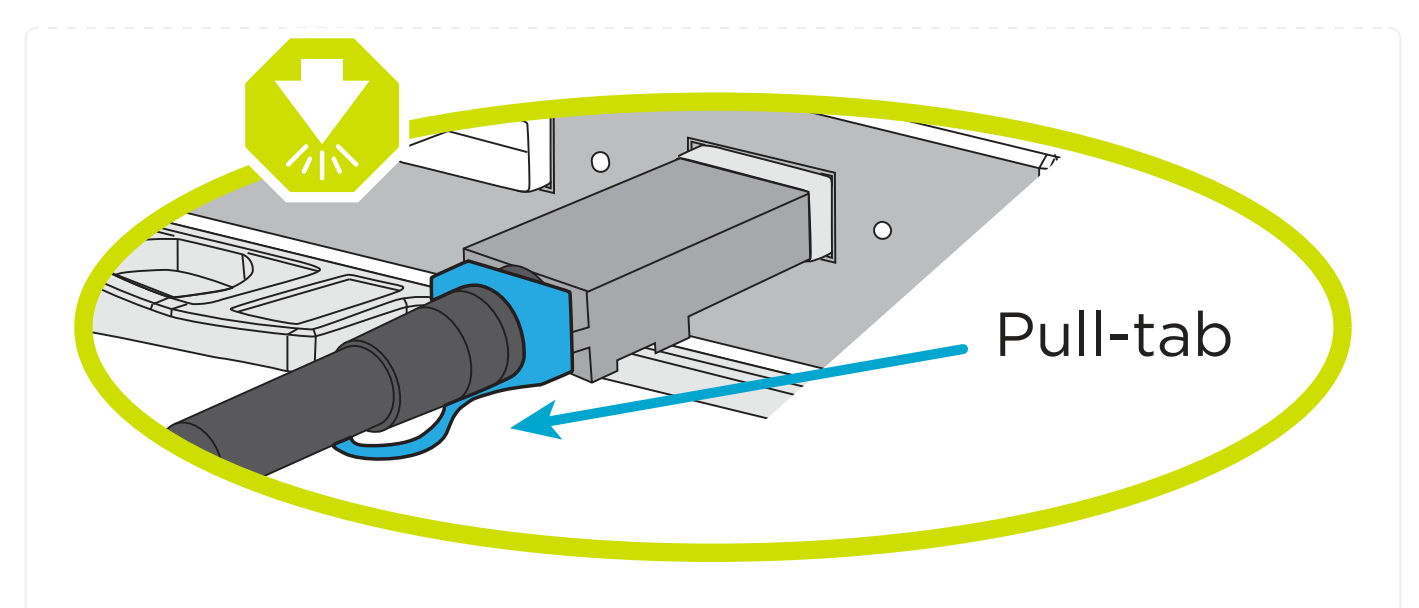

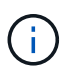

插入連接器時、您應該會感覺到位;如果您沒有感覺到它卡入定位、請將其移除、 將其翻轉、然後再試一次。

1. 請使用下列動畫或圖表、將控制器連接至兩個NS224磁碟機櫃。

[動畫](https://netapp.hosted.panopto.com/Panopto/Pages/Embed.aspx?id=ec143c32-9e4b-47e5-893e-afa5017da6b4)[-](https://netapp.hosted.panopto.com/Panopto/Pages/Embed.aspx?id=ec143c32-9e4b-47e5-893e-afa5017da6b4)[連接](https://netapp.hosted.panopto.com/Panopto/Pages/Embed.aspx?id=ec143c32-9e4b-47e5-893e-afa5017da6b4)[兩個](https://netapp.hosted.panopto.com/Panopto/Pages/Embed.aspx?id=ec143c32-9e4b-47e5-893e-afa5017da6b4)[NS224](https://netapp.hosted.panopto.com/Panopto/Pages/Embed.aspx?id=ec143c32-9e4b-47e5-893e-afa5017da6b4)[磁碟櫃](https://netapp.hosted.panopto.com/Panopto/Pages/Embed.aspx?id=ec143c32-9e4b-47e5-893e-afa5017da6b4)

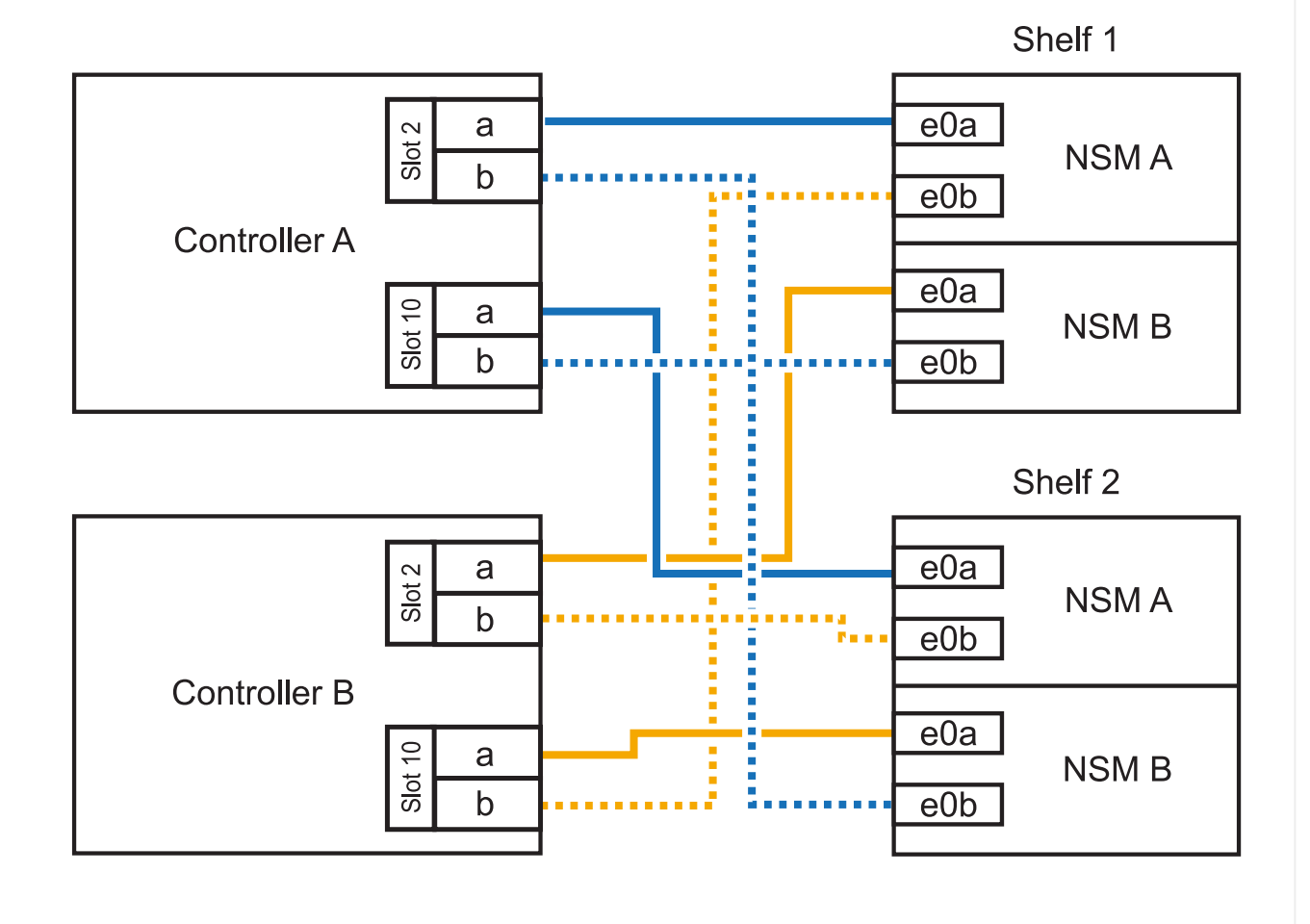

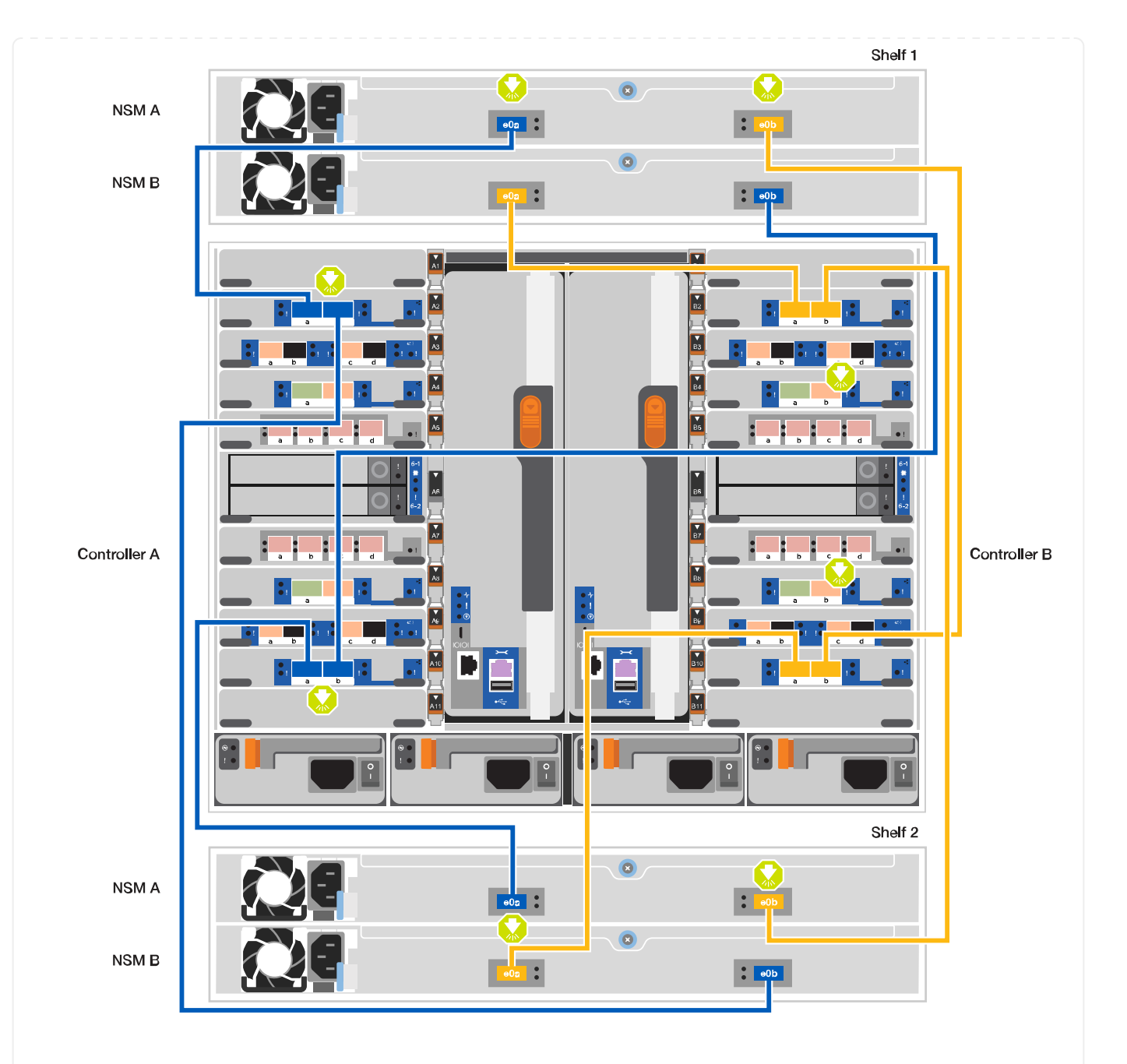

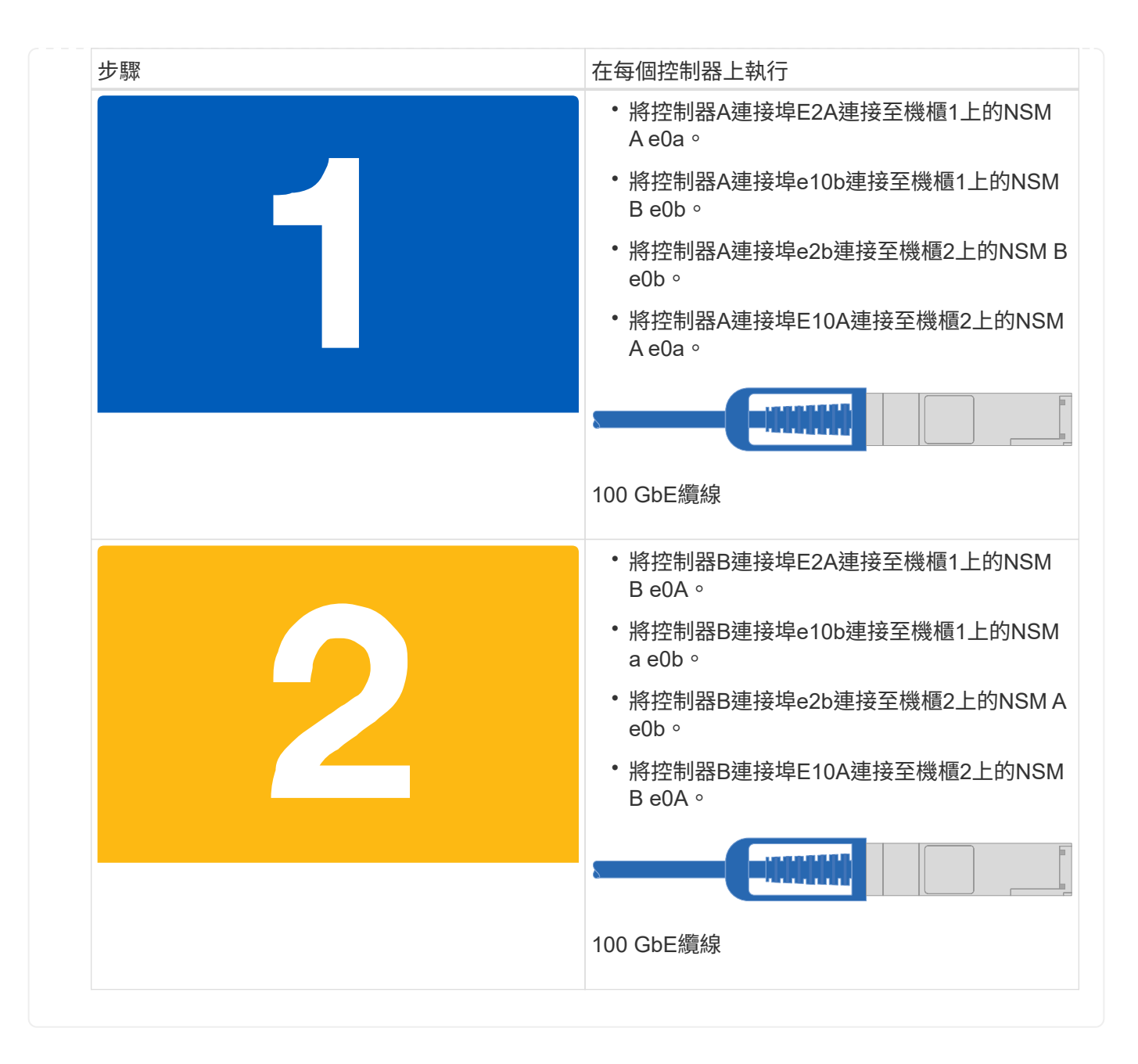

## 步驟**5**:完成系統設定與組態設定

您只需連線至交換器和筆記型電腦、或直接連線至系統中的控制器、然後連線至管理交換器、即可使用叢集探索 功能完成系統設定和組態。

#### 選項**1**:如果已啟用網路探索

如果您的筆記型電腦已啟用網路探索功能、您可以使用自動叢集探索來完成系統設定與組態。

1. 使用下列動畫或繪圖來設定一或多個磁碟機櫃ID:

NS224磁碟櫃已預先設定為機櫃ID 00和01。如果您想要變更機櫃ID、必須建立工具、以便插入按鈕所 在的孔中。請參閱 ["](https://docs.netapp.com/us-en/ontap-systems/ns224/change-shelf-id.html)[變](https://docs.netapp.com/us-en/ontap-systems/ns224/change-shelf-id.html)[更機](https://docs.netapp.com/us-en/ontap-systems/ns224/change-shelf-id.html)[櫃](https://docs.netapp.com/us-en/ontap-systems/ns224/change-shelf-id.html)[ID - NS224](https://docs.netapp.com/us-en/ontap-systems/ns224/change-shelf-id.html)[機](https://docs.netapp.com/us-en/ontap-systems/ns224/change-shelf-id.html)[櫃](https://docs.netapp.com/us-en/ontap-systems/ns224/change-shelf-id.html)["](https://docs.netapp.com/us-en/ontap-systems/ns224/change-shelf-id.html) 以取得詳細指示。

[動畫](https://netapp.hosted.panopto.com/Panopto/Pages/Embed.aspx?id=95a29da1-faa3-4ceb-8a0b-ac7600675aa6)[-](https://netapp.hosted.panopto.com/Panopto/Pages/Embed.aspx?id=95a29da1-faa3-4ceb-8a0b-ac7600675aa6)[設定](https://netapp.hosted.panopto.com/Panopto/Pages/Embed.aspx?id=95a29da1-faa3-4ceb-8a0b-ac7600675aa6)[NVMe](https://netapp.hosted.panopto.com/Panopto/Pages/Embed.aspx?id=95a29da1-faa3-4ceb-8a0b-ac7600675aa6)[磁碟](https://netapp.hosted.panopto.com/Panopto/Pages/Embed.aspx?id=95a29da1-faa3-4ceb-8a0b-ac7600675aa6)[機](https://netapp.hosted.panopto.com/Panopto/Pages/Embed.aspx?id=95a29da1-faa3-4ceb-8a0b-ac7600675aa6)[磁碟櫃](https://netapp.hosted.panopto.com/Panopto/Pages/Embed.aspx?id=95a29da1-faa3-4ceb-8a0b-ac7600675aa6)[ID](https://netapp.hosted.panopto.com/Panopto/Pages/Embed.aspx?id=95a29da1-faa3-4ceb-8a0b-ac7600675aa6)

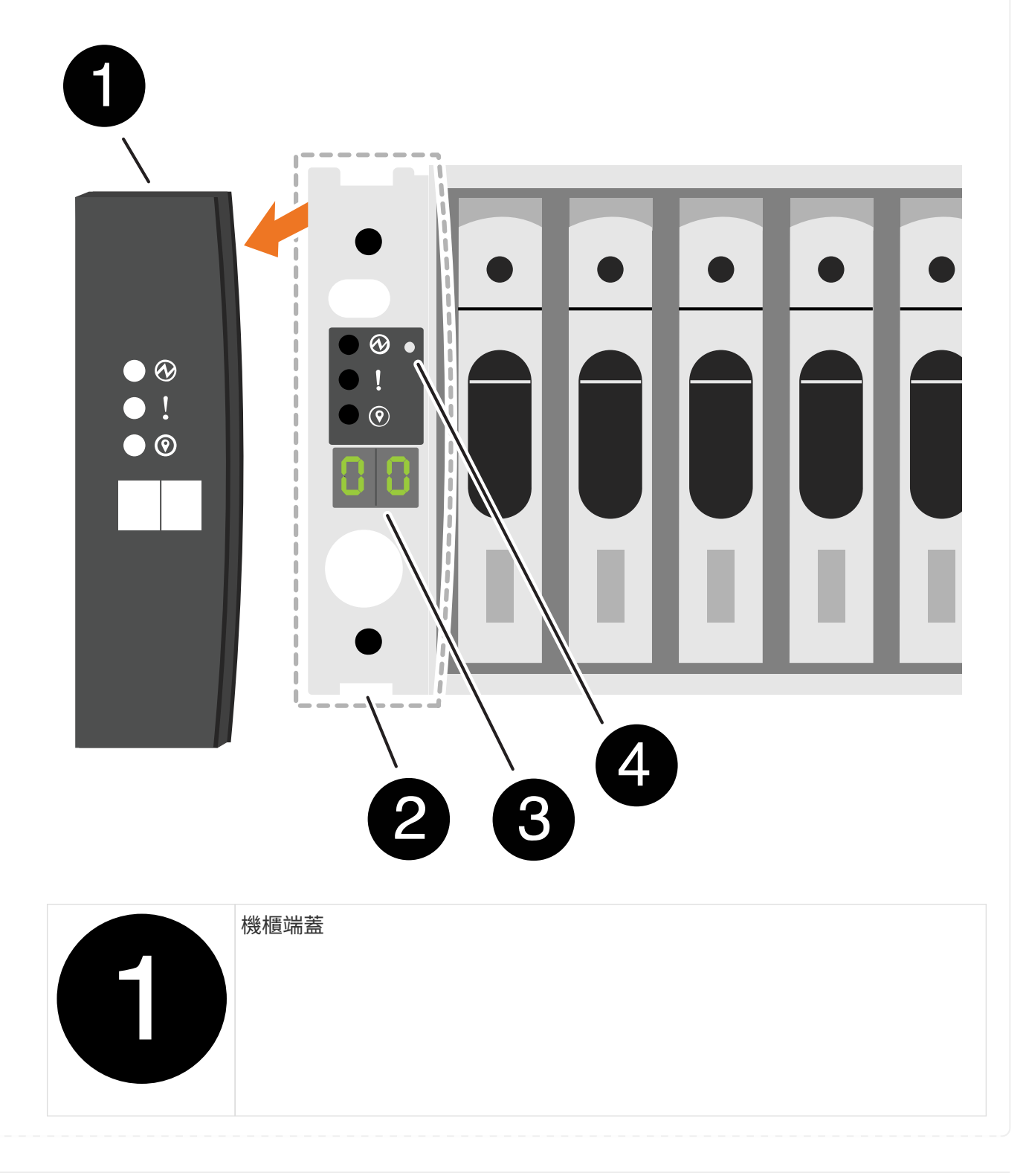

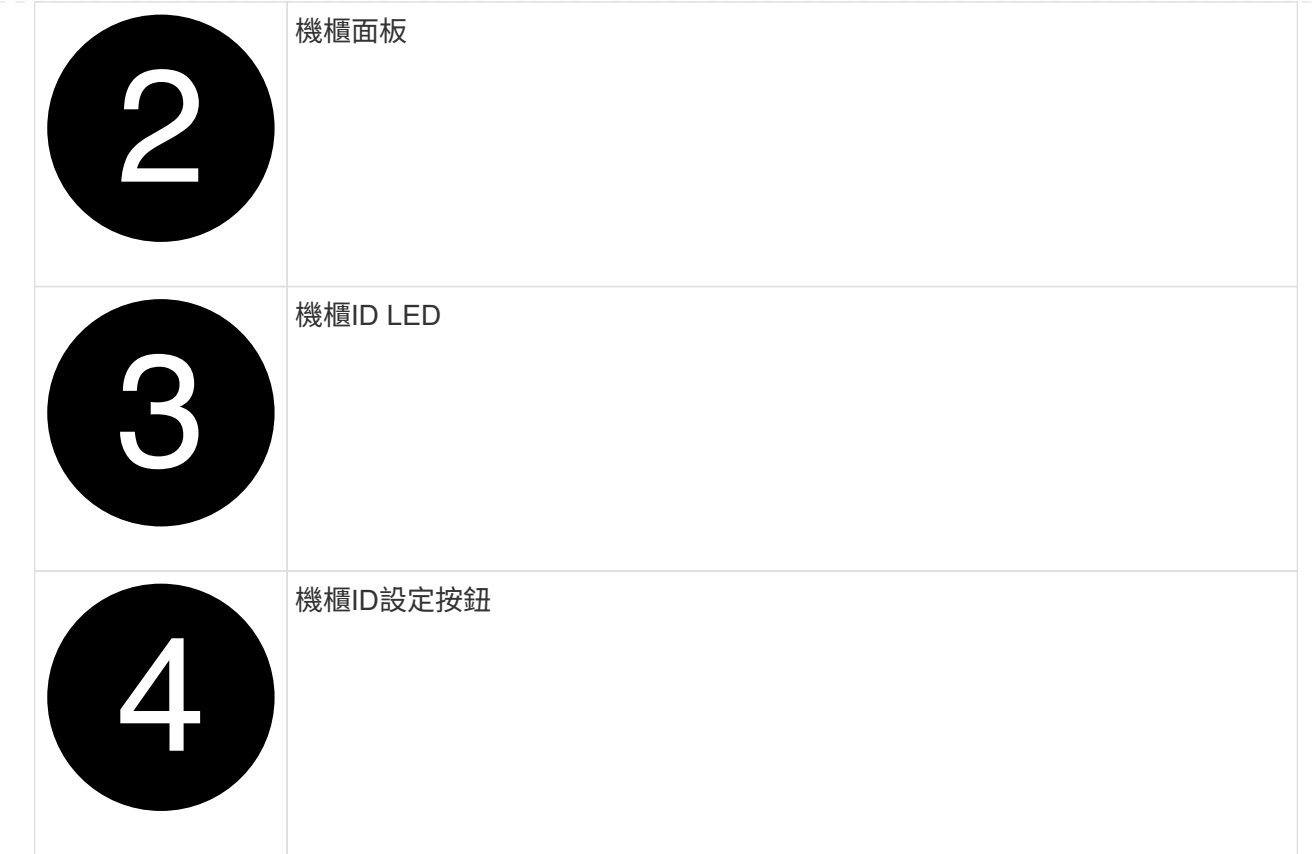

### 2. 開啟兩個節點的電源供應器上的電源開關。

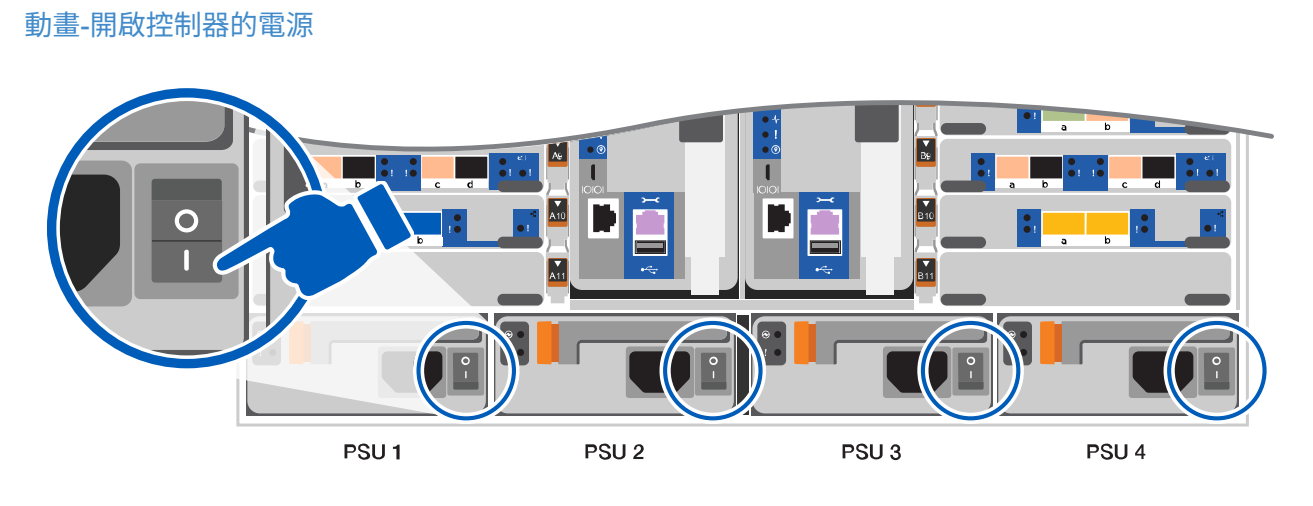

 $\bigcap$ 

初始開機最多可能需要八分鐘。

3. 請確定您的筆記型電腦已啟用網路探索功能。

如需詳細資訊、請參閱筆記型電腦的線上說明。

4. 請使用下列動畫將筆記型電腦連線至管理交換器。

[動畫](https://netapp.hosted.panopto.com/Panopto/Pages/Embed.aspx?id=d61f983e-f911-4b76-8b3a-ab1b0066909b)[-](https://netapp.hosted.panopto.com/Panopto/Pages/Embed.aspx?id=d61f983e-f911-4b76-8b3a-ab1b0066909b)[將筆記型電腦連接到管理交換器](https://netapp.hosted.panopto.com/Panopto/Pages/Embed.aspx?id=d61f983e-f911-4b76-8b3a-ab1b0066909b)

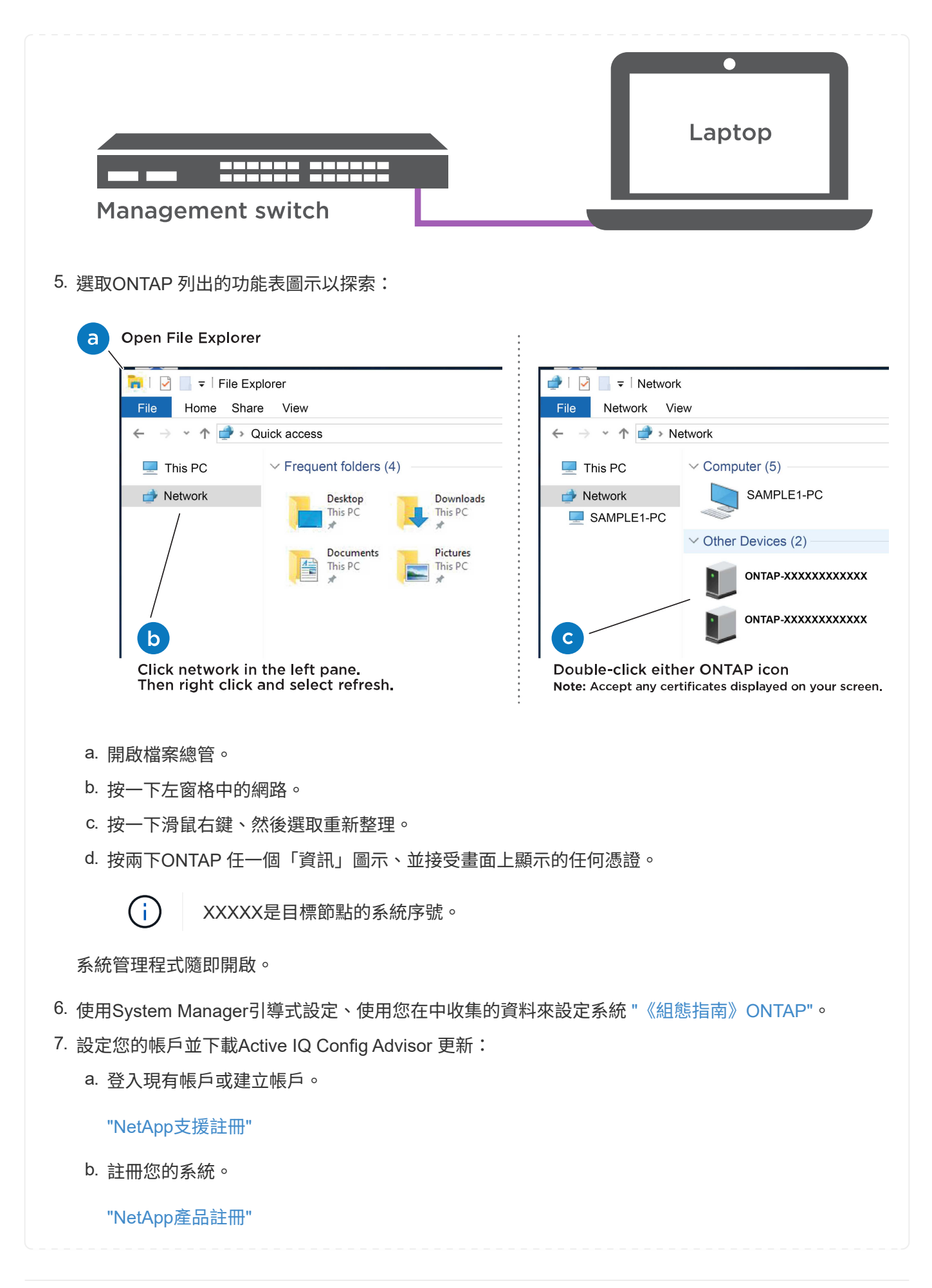

#### c. 下載Active IQ Config Advisor

["NetApp](https://mysupport.netapp.com/site/tools/tool-eula/activeiq-configadvisor)[下](https://mysupport.netapp.com/site/tools/tool-eula/activeiq-configadvisor)[載](https://mysupport.netapp.com/site/tools/tool-eula/activeiq-configadvisor)[Config Advisor"](https://mysupport.netapp.com/site/tools/tool-eula/activeiq-configadvisor)

8. 執行Config Advisor 下列項目來驗證系統的健全狀況:

9. 完成初始組態之後、請前往 ["S- ONTAP"](https://www.netapp.com/data-management/oncommand-system-documentation/) 頁面、以取得有關設定ONTAP 其他功能的資訊。

選項**2**:如果未啟用網路探索

如果您未使用Windows或Mac型筆記型電腦或主控台、或未啟用自動探索、則必須使用此工作完成組態設 定。

1. 連接纜線並設定筆記型電腦或主控台:

a. 使用N-8-1將筆記型電腦或主控台的主控台連接埠設為115200鮑。

Ħ.

請參閱筆記型電腦或主控台的線上說明、瞭解如何設定主控台連接埠。

b. 使用系統隨附的主控台纜線將主控台纜線連接至筆記型電腦或主控台、然後將筆記型電腦連接至管 理子網路上的管理交換器。

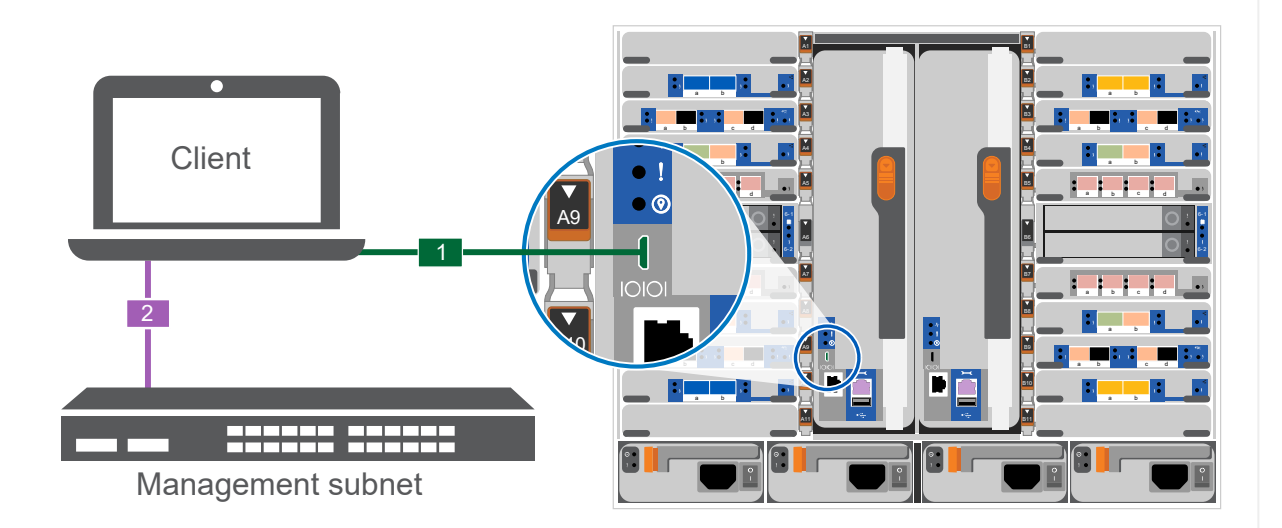

c. 使用管理子網路上的TCP/IP位址指派給筆記型電腦或主控台。

2. 請使用下列動畫來設定一或多個磁碟機櫃ID:

NS224磁碟櫃已預先設定為機櫃ID 00和01。如果您想要變更機櫃ID、必須建立工具、以便插入按鈕所 在的孔中。請參閱 ["](https://docs.netapp.com/us-en/ontap-systems/ns224/change-shelf-id.html)[變](https://docs.netapp.com/us-en/ontap-systems/ns224/change-shelf-id.html)[更機](https://docs.netapp.com/us-en/ontap-systems/ns224/change-shelf-id.html)[櫃](https://docs.netapp.com/us-en/ontap-systems/ns224/change-shelf-id.html)[ID - NS224](https://docs.netapp.com/us-en/ontap-systems/ns224/change-shelf-id.html)[機](https://docs.netapp.com/us-en/ontap-systems/ns224/change-shelf-id.html)[櫃](https://docs.netapp.com/us-en/ontap-systems/ns224/change-shelf-id.html)["](https://docs.netapp.com/us-en/ontap-systems/ns224/change-shelf-id.html) 以取得詳細指示。

[動畫](https://netapp.hosted.panopto.com/Panopto/Pages/Embed.aspx?id=95a29da1-faa3-4ceb-8a0b-ac7600675aa6)[-](https://netapp.hosted.panopto.com/Panopto/Pages/Embed.aspx?id=95a29da1-faa3-4ceb-8a0b-ac7600675aa6)[設定](https://netapp.hosted.panopto.com/Panopto/Pages/Embed.aspx?id=95a29da1-faa3-4ceb-8a0b-ac7600675aa6)[NVMe](https://netapp.hosted.panopto.com/Panopto/Pages/Embed.aspx?id=95a29da1-faa3-4ceb-8a0b-ac7600675aa6)[磁碟](https://netapp.hosted.panopto.com/Panopto/Pages/Embed.aspx?id=95a29da1-faa3-4ceb-8a0b-ac7600675aa6)[機](https://netapp.hosted.panopto.com/Panopto/Pages/Embed.aspx?id=95a29da1-faa3-4ceb-8a0b-ac7600675aa6)[磁碟櫃](https://netapp.hosted.panopto.com/Panopto/Pages/Embed.aspx?id=95a29da1-faa3-4ceb-8a0b-ac7600675aa6)[ID](https://netapp.hosted.panopto.com/Panopto/Pages/Embed.aspx?id=95a29da1-faa3-4ceb-8a0b-ac7600675aa6)

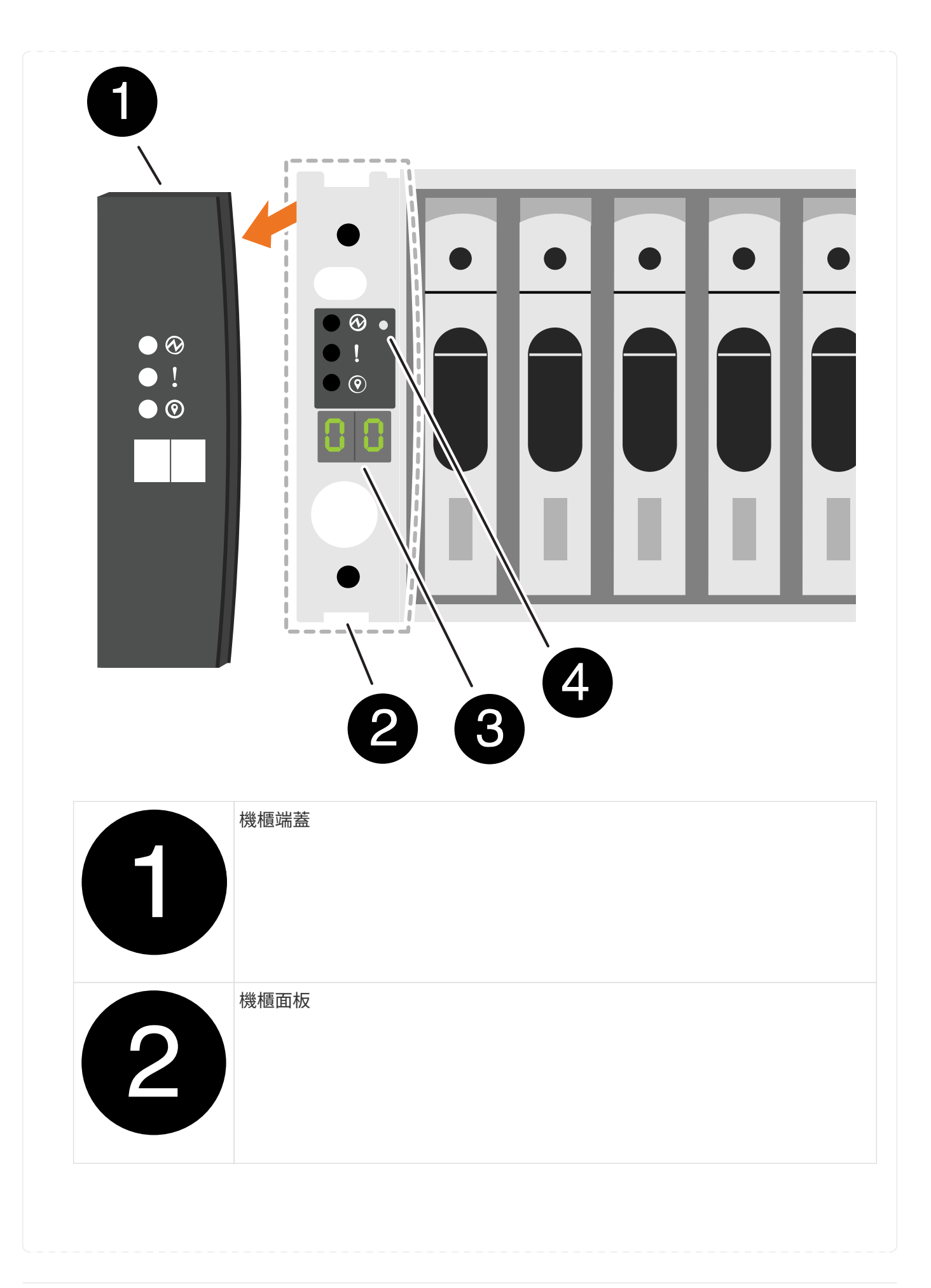

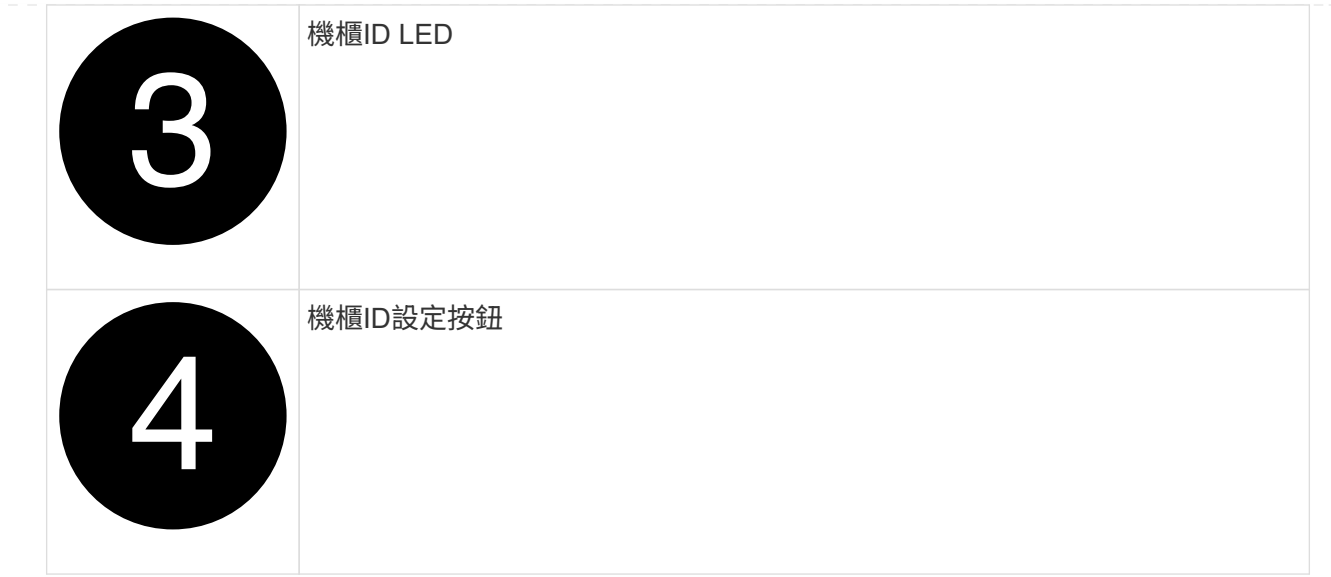

## 3. 開啟兩個節點的電源供應器上的電源開關。

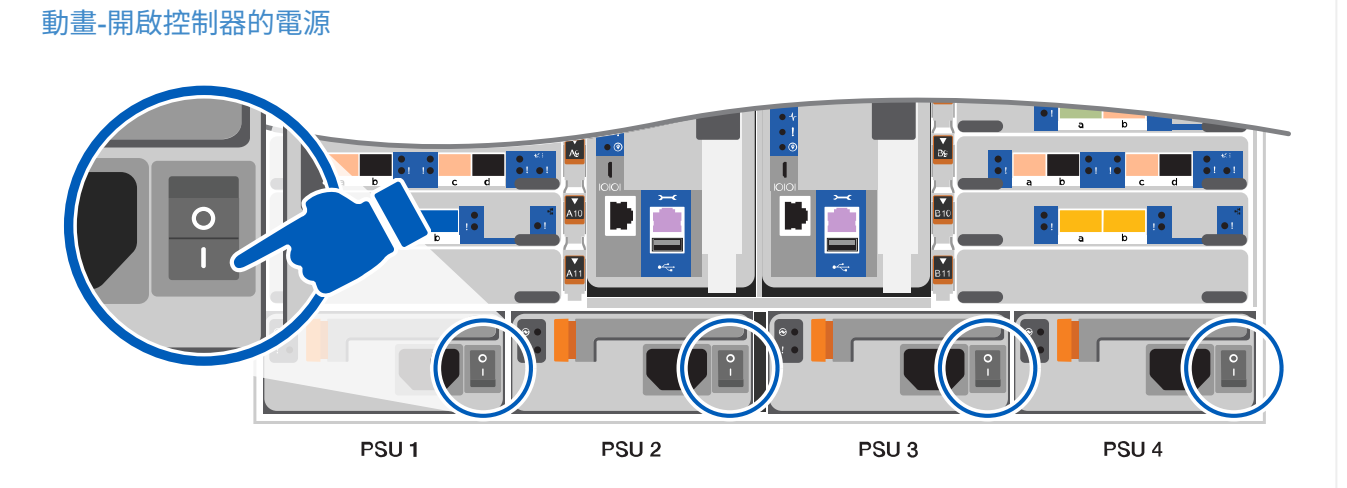

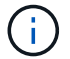

初始開機最多可能需要八分鐘。

### 4. 將初始節點管理IP位址指派給其中一個節點。

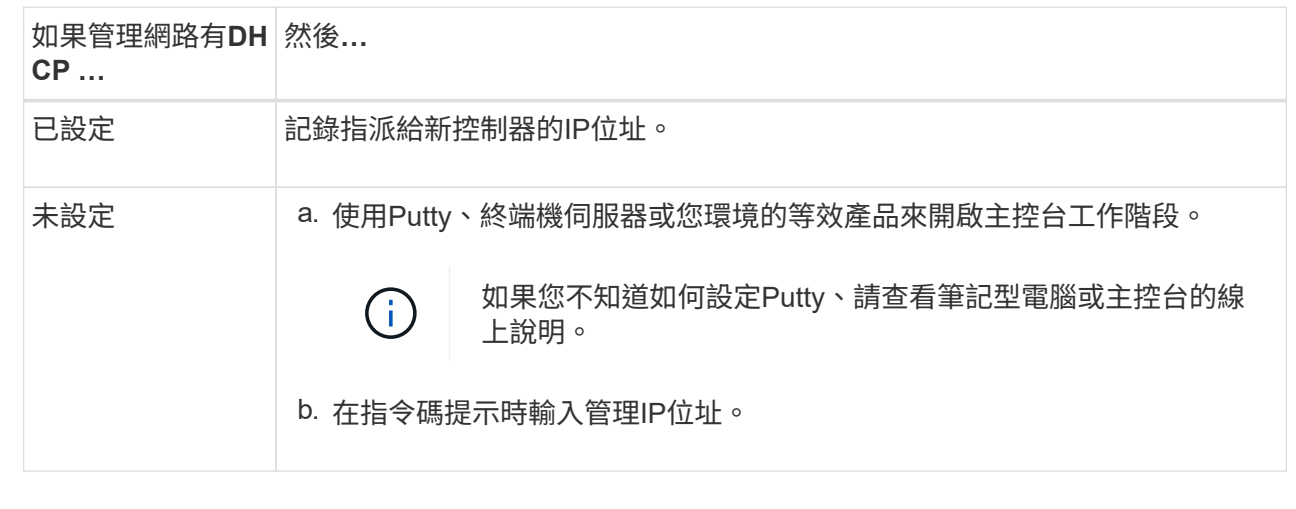

5. 使用筆記型電腦或主控台上的System Manager來設定叢集:

a. 將瀏覽器指向節點管理IP位址。

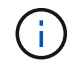

地址格式為+https://x.x.x.x+。

b. 使用您在中收集的資料來設定系統 ["](https://library.netapp.com/ecm/ecm_download_file/ECMLP2862613)[《](https://library.netapp.com/ecm/ecm_download_file/ECMLP2862613)[組態](https://library.netapp.com/ecm/ecm_download_file/ECMLP2862613)[指南》](https://library.netapp.com/ecm/ecm_download_file/ECMLP2862613)[ONTAP"](https://library.netapp.com/ecm/ecm_download_file/ECMLP2862613)

6. 設定您的帳戶並下載Active IQ Config Advisor 更新:

a. 登入現有帳戶或建立帳戶。

["NetApp](https://mysupport.netapp.com/eservice/public/now.do)[支援註冊](https://mysupport.netapp.com/eservice/public/now.do)["](https://mysupport.netapp.com/eservice/public/now.do)

b. 註冊您的系統。

["NetApp](https://mysupport.netapp.com/eservice/registerSNoAction.do?moduleName=RegisterMyProduct)[產品註冊](https://mysupport.netapp.com/eservice/registerSNoAction.do?moduleName=RegisterMyProduct)["](https://mysupport.netapp.com/eservice/registerSNoAction.do?moduleName=RegisterMyProduct)

c. 下載Active IQ Config Advisor

["NetApp](https://mysupport.netapp.com/site/tools/tool-eula/activeiq-configadvisor)[下](https://mysupport.netapp.com/site/tools/tool-eula/activeiq-configadvisor)[載](https://mysupport.netapp.com/site/tools/tool-eula/activeiq-configadvisor)[Config Advisor"](https://mysupport.netapp.com/site/tools/tool-eula/activeiq-configadvisor)

- 7. 執行Config Advisor 下列項目來驗證系統的健全狀況:
- 8. 完成初始組態之後、請前往 ["S- ONTAP"](https://www.netapp.com/data-management/oncommand-system-documentation/) 頁面、以取得有關設定ONTAP 其他功能的資訊。

#### 版權資訊

Copyright © 2024 NetApp, Inc. 版權所有。台灣印製。非經版權所有人事先書面同意,不得將本受版權保護文件 的任何部分以任何形式或任何方法(圖形、電子或機械)重製,包括影印、錄影、錄音或儲存至電子檢索系統 中。

由 NetApp 版權資料衍伸之軟體必須遵守下列授權和免責聲明:

此軟體以 NETAPP「原樣」提供,不含任何明示或暗示的擔保,包括但不限於有關適售性或特定目的適用性之 擔保,特此聲明。於任何情況下,就任何已造成或基於任何理論上責任之直接性、間接性、附隨性、特殊性、懲 罰性或衍生性損害(包括但不限於替代商品或服務之採購;使用、資料或利潤上的損失;或企業營運中斷),無 論是在使用此軟體時以任何方式所產生的契約、嚴格責任或侵權行為(包括疏忽或其他)等方面,NetApp 概不 負責,即使已被告知有前述損害存在之可能性亦然。

NetApp 保留隨時變更本文所述之任何產品的權利,恕不另行通知。NetApp 不承擔因使用本文所述之產品而產 生的責任或義務,除非明確經過 NetApp 書面同意。使用或購買此產品並不會在依據任何專利權、商標權或任何 其他 NetApp 智慧財產權的情況下轉讓授權。

本手冊所述之產品受到一項(含)以上的美國專利、國外專利或申請中專利所保障。

有限權利說明:政府機關的使用、複製或公開揭露須受 DFARS 252.227-7013(2014 年 2 月)和 FAR 52.227-19(2007 年 12 月)中的「技術資料權利 - 非商業項目」條款 (b)(3) 小段所述之限制。

此處所含屬於商業產品和 / 或商業服務(如 FAR 2.101 所定義)的資料均為 NetApp, Inc. 所有。根據本協議提 供的所有 NetApp 技術資料和電腦軟體皆屬於商業性質,並且完全由私人出資開發。 美國政府對於該資料具有 非專屬、非轉讓、非轉授權、全球性、有限且不可撤銷的使用權限,僅限於美國政府為傳輸此資料所訂合約所允 許之範圍,並基於履行該合約之目的方可使用。除非本文另有規定,否則未經 NetApp Inc. 事前書面許可,不得 逕行使用、揭露、重製、修改、履行或展示該資料。美國政府授予國防部之許可權利,僅適用於 DFARS 條款 252.227-7015(b)(2014 年 2 月)所述權利。

商標資訊

NETAPP、NETAPP 標誌及 <http://www.netapp.com/TM> 所列之標章均為 NetApp, Inc. 的商標。文中所涉及的所 有其他公司或產品名稱,均為其各自所有者的商標,不得侵犯。